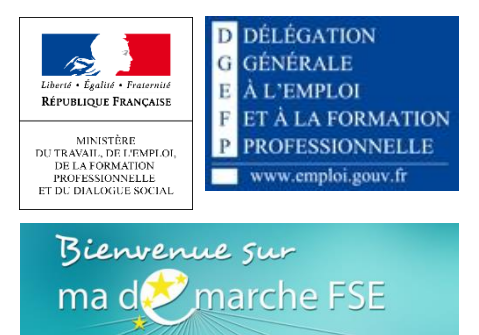

## **Ministère du travail**

*DGEFP*

# MA DÉMARCHE FSE 2014-2020

## **Sommaire**

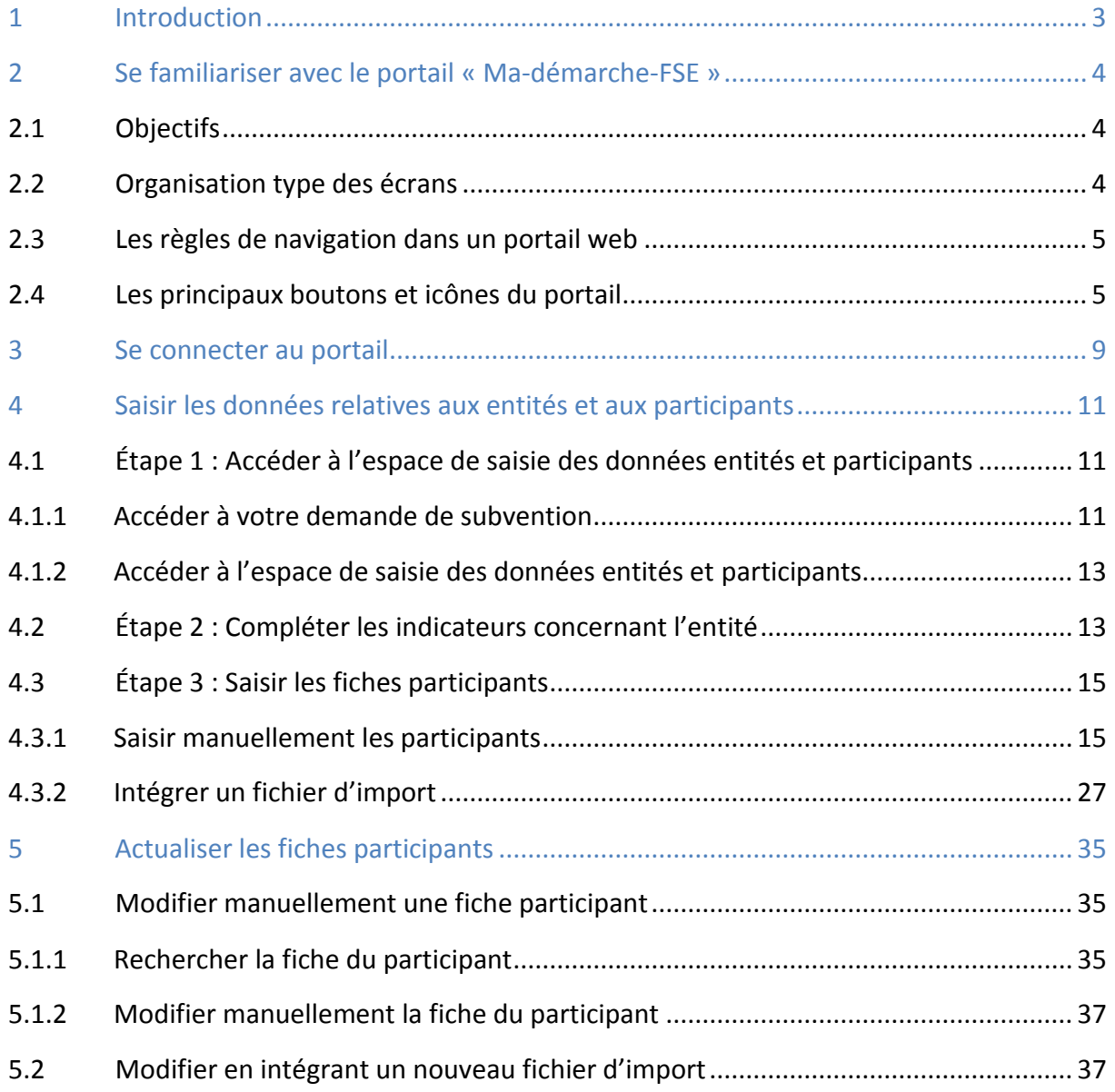

## <span id="page-2-0"></span>1 Introduction

Dans l'application Ma-Démarche-FSE 2014-2020, les porteurs de projets doivent également renseigner les données relatives aux indicateurs de suivi du FSE et de l'IEJ, en particulier les entités et les participants intervenant dans leurs opérations.

Pour cela, deux modes de saisie sont possibles, une saisie manuelle des fiches participants et une intégration en masse de ces fiches lorsque le nombre de participants est supérieur à 100.

Ce document a pour objectif d'expliquer le fonctionnement de ces deux modes de saisie.

## <span id="page-3-0"></span>2 Se familiariser avec le portail « Ma-démarche-**FSE** »

#### <span id="page-3-1"></span>**Objectifs**  $2.1$

Le portail web « Ma-démarche-FSE » permet aux porteurs de projets de saisir et de suivre leurs demandes de subvention, dans le cadre de la programmation 2014-2020.

Pour cela, « Ma-démarche-FSE » fournit les fonctionnalités principales suivantes :

- La saisie du formulaire permettant de transmettre une demande de subvention.
- Le suivi des échanges avec le gestionnaire lors de la vérification de la recevabilité de la demande de subvention.
- La saisie des données relatives aux indicateurs sur les entités et les participants.

#### <span id="page-3-2"></span>**Organisation type des écrans**  $2.2$

Chaque écran du portail est organisé de la manière décrite ci-dessous :

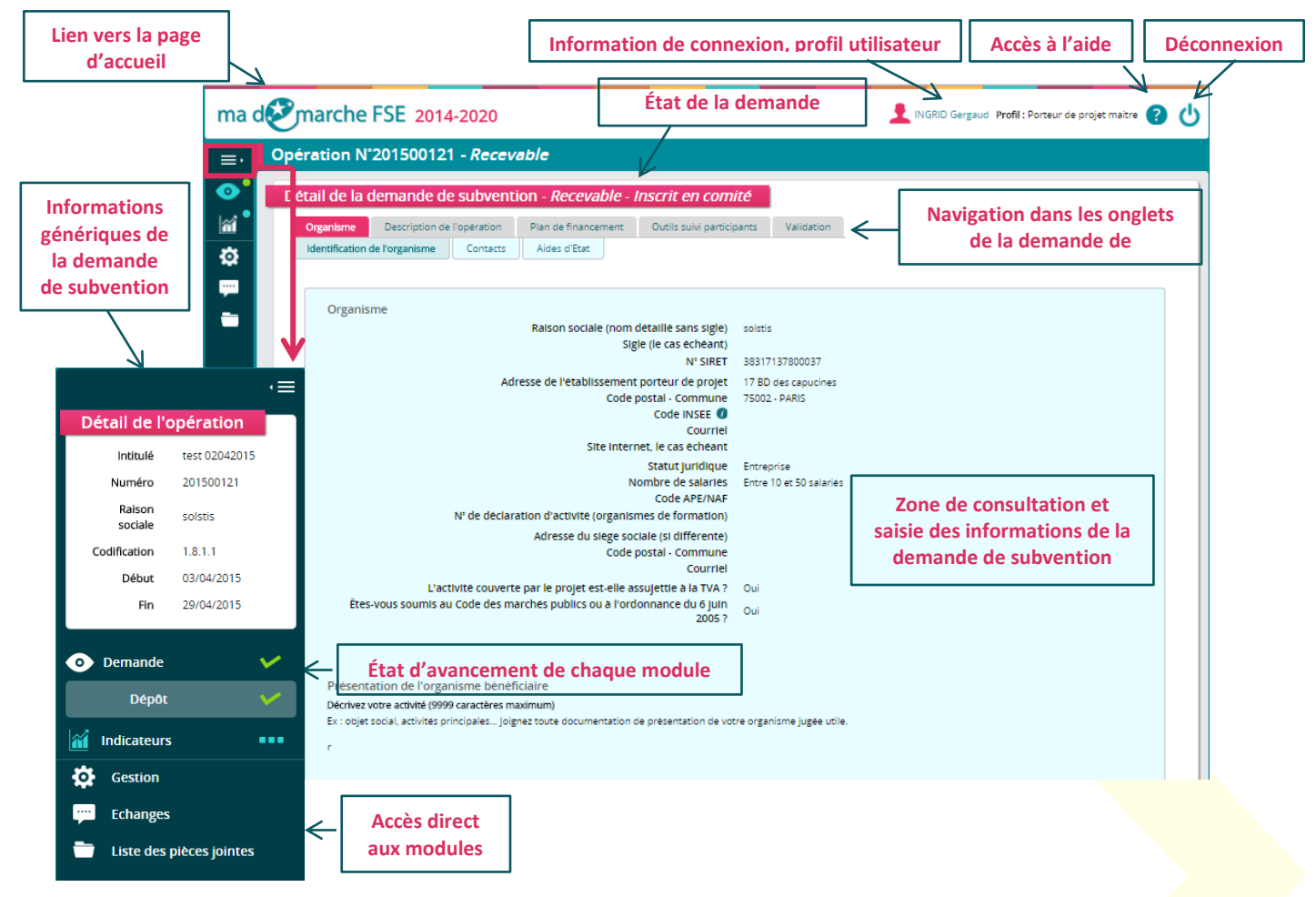

#### <span id="page-4-0"></span>Les règles de navigation dans un portail web  $2.3$

#### **Les liens dans le portail :**

 La flèche du curseur se transforme en main, lorsqu'un lien est actif ou lorsque vous êtes positionné sur un bouton :

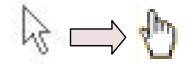

Pour accéder aux liens, un **simple clic** suffit (et non double).

#### **Attention lorsque vous êtes en saisie :**

- **Ne pas fermer la fenêtre** en cliquant sur la petite croix. Toutes les données saisies dans l'écran seraient perdues. **LER**
- **Éviter l'utilisation des boutons « Précédent » et « Suivant »** de la barre de boutons du navigateur. En effet, si vous êtes en saisie, les informations seraient perdues. Ces boutons peuvent différer selon votre navigateur internet. Cidessous, un exemple des boutons à ne **PAS** utiliser :

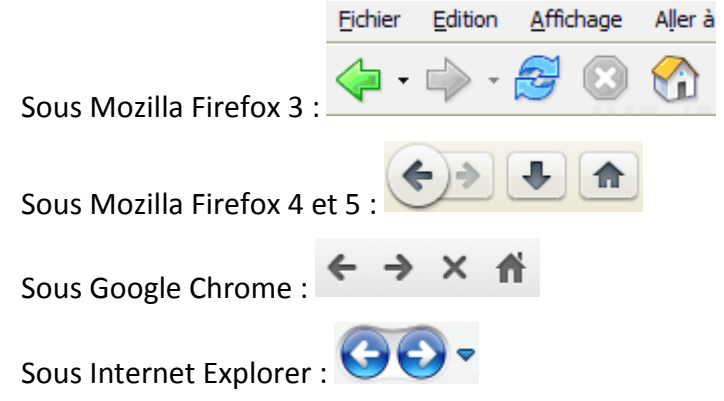

De manière générale, pour quitter le portail, il est préférable d'utiliser le lien « Déconnexion » présent dans le bandeau du haut plutôt que de cliquer sur la croix de la fenêtre du navigateur : 

#### <span id="page-4-1"></span>Les principaux boutons et icônes du portail  $2.4^{\circ}$

**Bouton « Modifier » :**

Modifier

Ce bouton permet de modifier les données d'un écran du formulaire de saisie.

Lorsque vous naviguez au sein du formulaire, vous accédez systématiquement aux onglets en mode visualisation.

o Vous devez cliquer sur « Modifier » pour saisir ou modifier les informations.

o Le bouton « Modifier » est disponible en bas à droite de chaque écran.

Sauvegarder

**Bouton « Sauvegarder » :** 

Ce bouton permet de sauvegarder l'écran en cours de saisie.

- o Le bouton « Sauvegarder » est disponible en bas à droite de chaque écran.
- Télécharger une pièce jointe **Bouton « Ajouter une pièce jointe » :**

Ce bouton permet d'associer une pièce jointe en complément d'information.

Vous pouvez associer tout type de document (bureautique, image…) incluant des fichiers compressés (.zip). (Taille maximale par fichier : 10 Mo)

**Bouton « Retour à la liste des demandes » :** 

Permet à tout moment de la consultation du formulaire ou du module de suivi, de revenir à la liste des demandes de subvention.

Retour à la liste des demandes

圖 **Icône « Calendrier » :** 

Cette icône indique qu'un calendrier d'aide à la saisie de date est disponible :

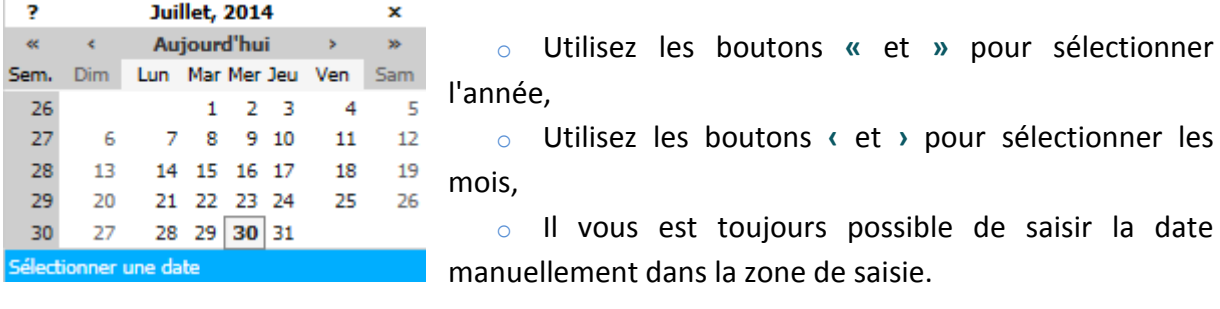

Astuce : Il n'est pas nécessaire de saisir les « / » dans la saisie de date :

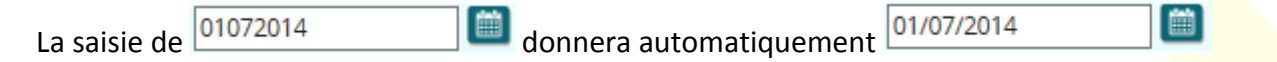

## **Icône « Rechercher » :**

Cette icône vous indique que la valeur à renseigner doit être recherchée parmi une liste de valeurs proposées par l'application.

Pour faire apparaître cette liste, cliquez sur l'icône. La liste ne présente que les 10 premiers éléments. Si vous souhaitez affiner votre recherche, saisissez les 3 premiers caractères de la valeur recherchée, la liste des résultats possibles s'affiche alors automatiquement. Si vous continuez à saisir de nouveaux caractères, la liste est mise à jour pour ne conserver que les résultats correspondants.

Vous devez alors cliquer sur une des options de la liste pour qu'elle soit reportée dans le champ de saisie.

### **Icône « Œil » :**

Cette icône est utilisée dans certains écrans pour indiquer que le détail d'un élément est disponible. Ce détail sera affiché en cliquant sur l'icône.

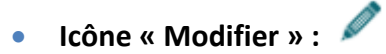

Cette icône permet de modifier l'élément concerné (par exemple modifier les données d'une ligne dans un tableau). L'écran de modification s'ouvre lorsque vous cliquez sur l'icône.

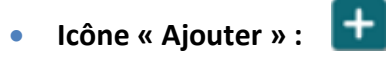

Cette icône est utilisée pour ajouter une ligne à un tableau. Si vous êtes en mode « Modification », une ligne vide est ajoutée au tableau, il faut alors saisir les données et sauvegarder (l'ajout n'est définitif que lorsque la page est sauvegardée). Si vous êtes en mode « Consultation », un bloc d'ajout de ligne sera affiché, il faut alors saisir les données de la nouvelle ligne et sauvegarder.

**Icône « Supprimer » :** 

Cette icône permet de supprimer un élément. Si vous êtes en mode « Modification », la suppression ne sera définitive qu'après la sauvegarde de l'écran. Si vous êtes en mode « Consultation », un message sera affiché pour demander à l'utilisateur de confirmer la suppression. La suppression sera alors définitive.

## **Icône « Voir fichier » :**

Cette icône permet d'ouvrir et de visualiser une pièce jointe qui a été téléchargée dans le portail.

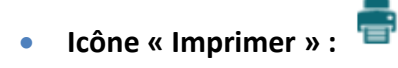

Cette icône permet d'imprimer une page ou un élément particulier. Lorsque vous cliquez sur cette icône, une nouvelle fenêtre du navigateur s'ouvre, et une fenêtre d'impression apparait : il faut alors choisir l'imprimante que vous voulez utiliser puis cliquez sur « Imprimer » pour lancer l'impression.

**Icône « Choisir » :** 

Cette icône permet de choisir un élément dans une liste.

**Icône « Fermer » :** 

Cette icône permet de fermer une fenêtre de saisie.

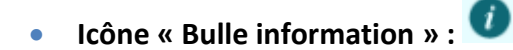

Laissez la souris sur cette icône, un message d'information apparait.

## <span id="page-8-0"></span>3 Se connecter au portail

La connexion au portail « Ma-démarche-FSE » se fait via la page d'accueil du portail : [www.ma-demarche-fse.fr](http://www.ma-demarche-fse.fr/)

## **IMPORTANT**

Les identifiants pour se connecter à « Ma-démarche-FSE » 2014-2020 **sont différents** de ceux de « Ma-démarche-FSE » 2007-2013.

Saisissez votre identifiant (adresse de courriel) et votre mot de passe :

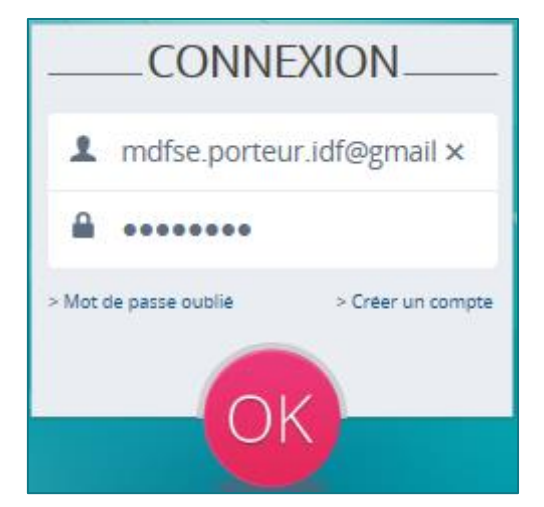

#### **Deux cas peuvent alors se présenter :**

 $\rightarrow$  Les identifiants de connexion sont corrects et le compte est actif, vous êtes alors connecté à « Ma-démarche-FSE » et automatiquement redirigé vers la page d'accueil :

Votre nom et votre profil apparaissent dans le bandeau supérieur droit de l'écran.

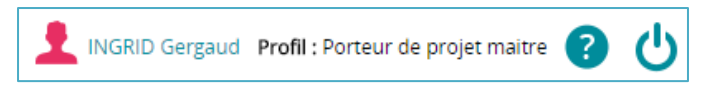

- $\rightarrow$  Les identifiants de connexion sont incorrects, un message vous précise :
	- o Si vous avez oublié votre mot de passe (qui vous a été communiqué par courrier électronique lors de la création de votre compte).
	- $\circ$  Si votre compte utilisateur ou votre mot de passe est incorrect.

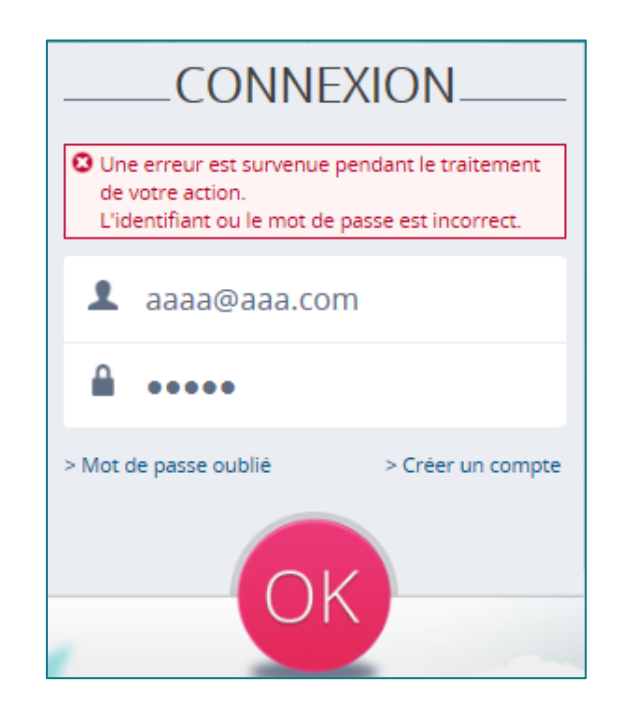

Pour réinitialiser un mot de passe oublié, cliquez sur « Mot de passe oublié » et saisissez l'adresse du courrier électronique que vous avez utilisée pour la création de votre compte (identifiant de connexion).

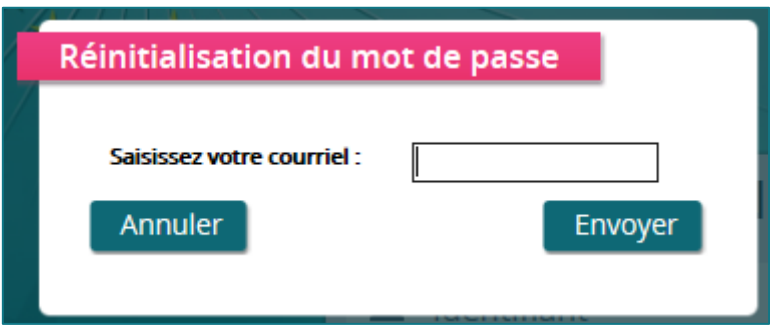

Un nouveau mot de passe est alors envoyé par courrier électronique.

## <span id="page-10-0"></span>4 Saisir les données relatives aux entités et aux participants

Dès lors que votre demande est déclarée recevable par le gestionnaire, les indicateurs entités et les fiches des participants intervenant aux opérations doivent être renseignées.

Les étapes suivantes expliquent le fonctionnement du module de saisie des données relatives aux entités et aux participants.

#### <span id="page-10-1"></span>Étape 1 : Accéder à l'espace de saisie des  $4.1$ données entités et participants

<span id="page-10-2"></span>L'accès à la saisie des données entités et participants se fait depuis votre demande de subvention.

## 4.1.1 Accéder à votre demande de subvention

À partir de la page d'accueil, cliquez sur le lien « X demandes de subvention en cours » pour accéder au détail de votre demande.

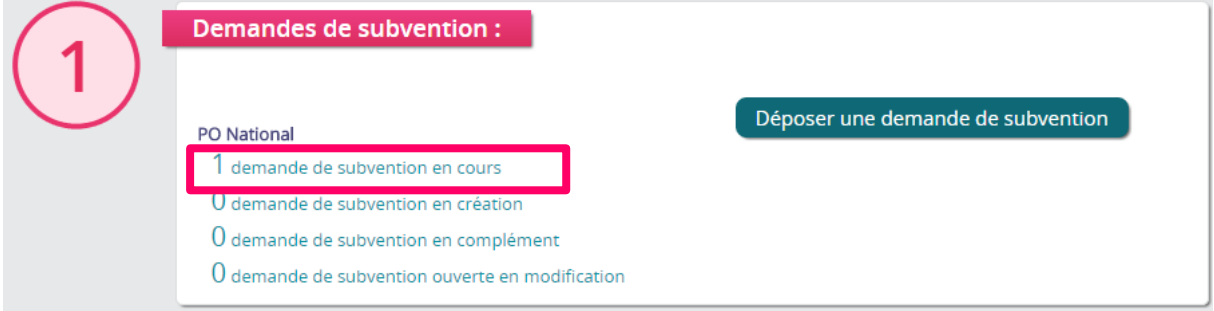

### La liste des dossiers s'affiche.

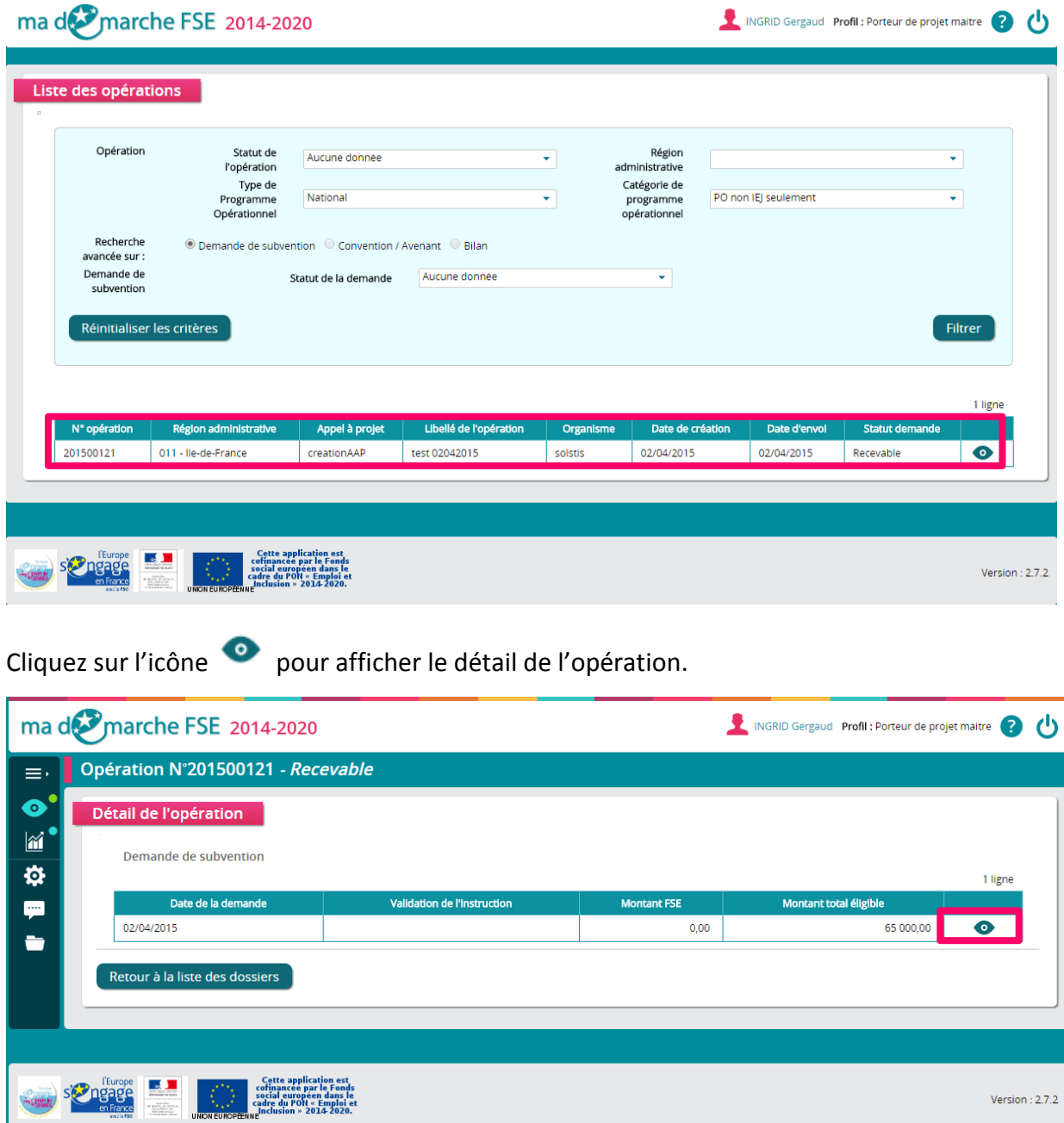

## <span id="page-12-0"></span>4.1.2 Accéder à l'espace de saisie des données entités et participants

Cliquez sur l'icône dans le menu latéral gauche pour afficher le détail de l'opération.

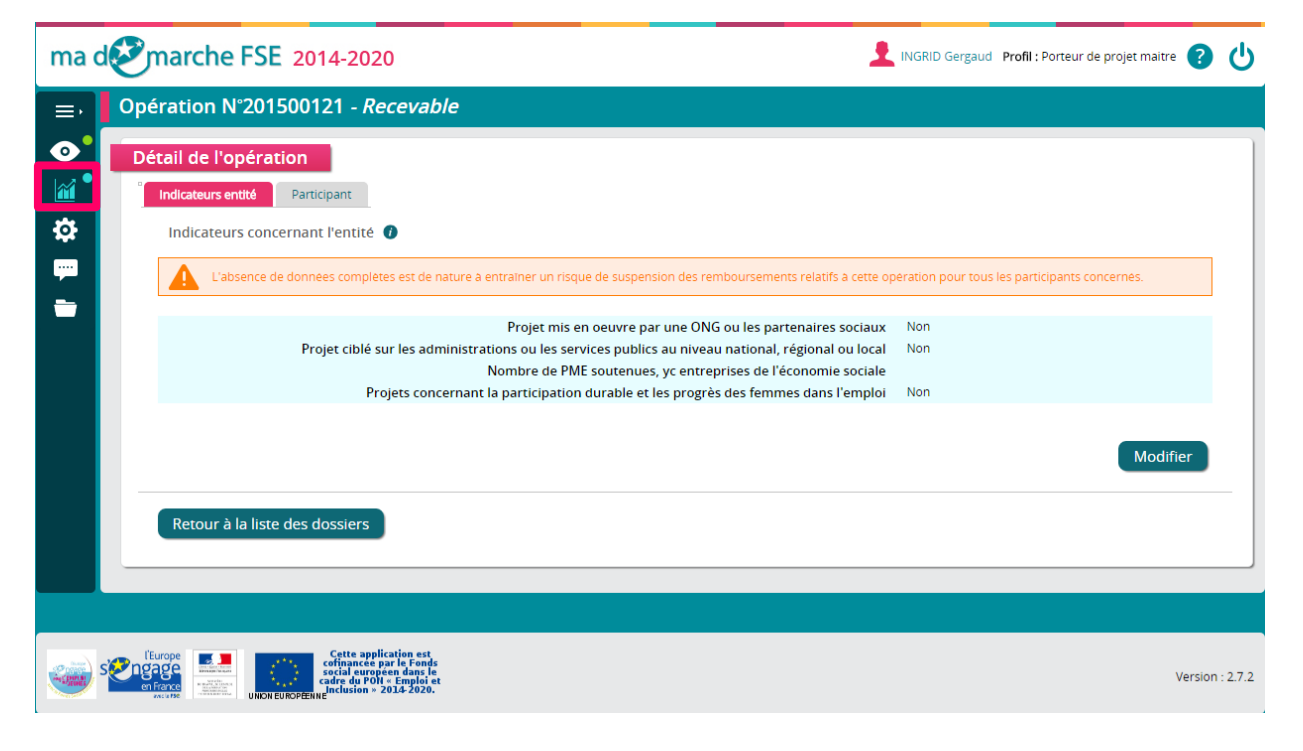

#### <span id="page-12-1"></span>Étape 2 : Compléter les indicateurs  $4.2$ concernant l'entité

## **IMPORTANT**

**Tous les porteurs doivent saisir ces indicateurs, quelque soit la nature de leur opération (assistance aux structures ou assistance aux personnes).**

D'autres indicateurs entités seront à renseigner à l'étape du bilan intermédiaire et du bilan final (indicateurs spécifiques nationaux permettant d'identifier les projets ciblés sur la politique de ville et /ou sur les populations Roms). Le cas échéant, selon l'objectif spécifique de rattachement de l'opération, le porteur devra renseigner d'autres indicateurs entités au moment du bilan.

Pour saisir les indicateurs entité, cliquez sur le bouton **en Modifier de la pas à droite de l'écran.** 

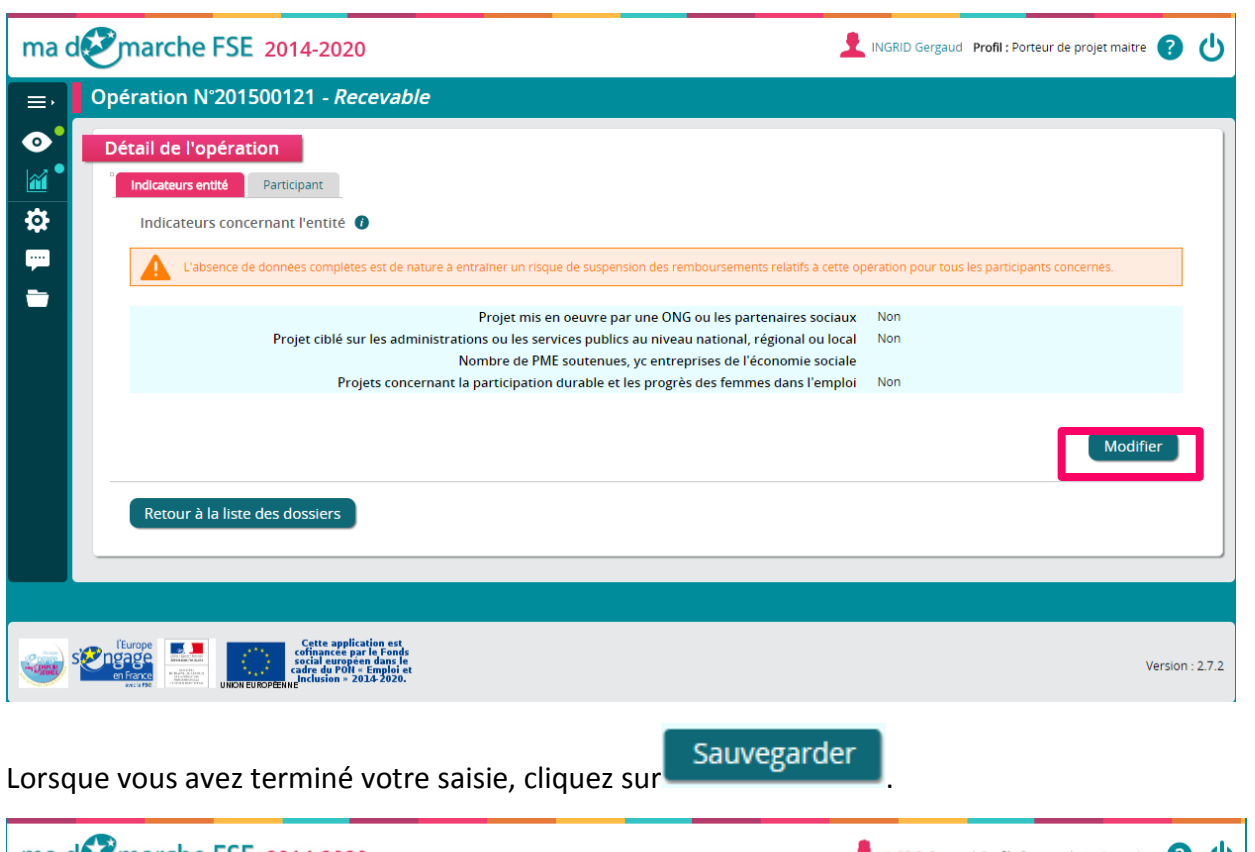

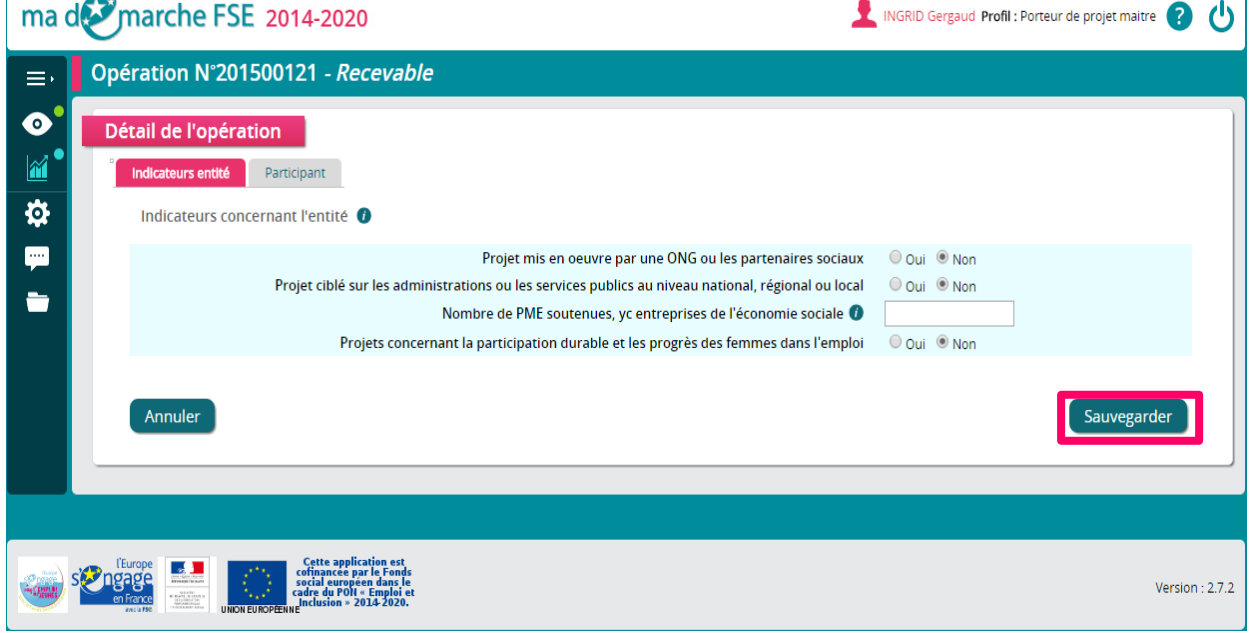

En cas de saisie incomplète, vous ne serez pas bloqué à l'enregistrement. Toutefois, un message d'alerte vous informera des risques de suspension des remboursements si des données sont manquantes.

L'absence de données complètes est de nature à entraîner un risque de suspension des remboursements relatifs à cette opération pour toutes les entités<br>concernées.

#### <span id="page-14-0"></span>Étape 3 : Saisir les fiches participants  $4.3$

La création de nouvelles fiches participants peut se faire de deux façons :

- La saisie manuelle, directement depuis « Ma-Démarche-FSE ».
- L'intégration en masse, via l'import de fichier excel sur le portail « Ma-démarche-FSE ».

<span id="page-14-1"></span>Les étapes suivantes expliquent le fonctionnement de ces deux procédés.

## 4.3.1 Saisir manuellement les participants

#### *4.3.1.1 Accéder à la saisie manuelle*

Depuis le détail de l'opération, cliquez sur l'onglet « participant » afin d'accéder à la liste des participants.

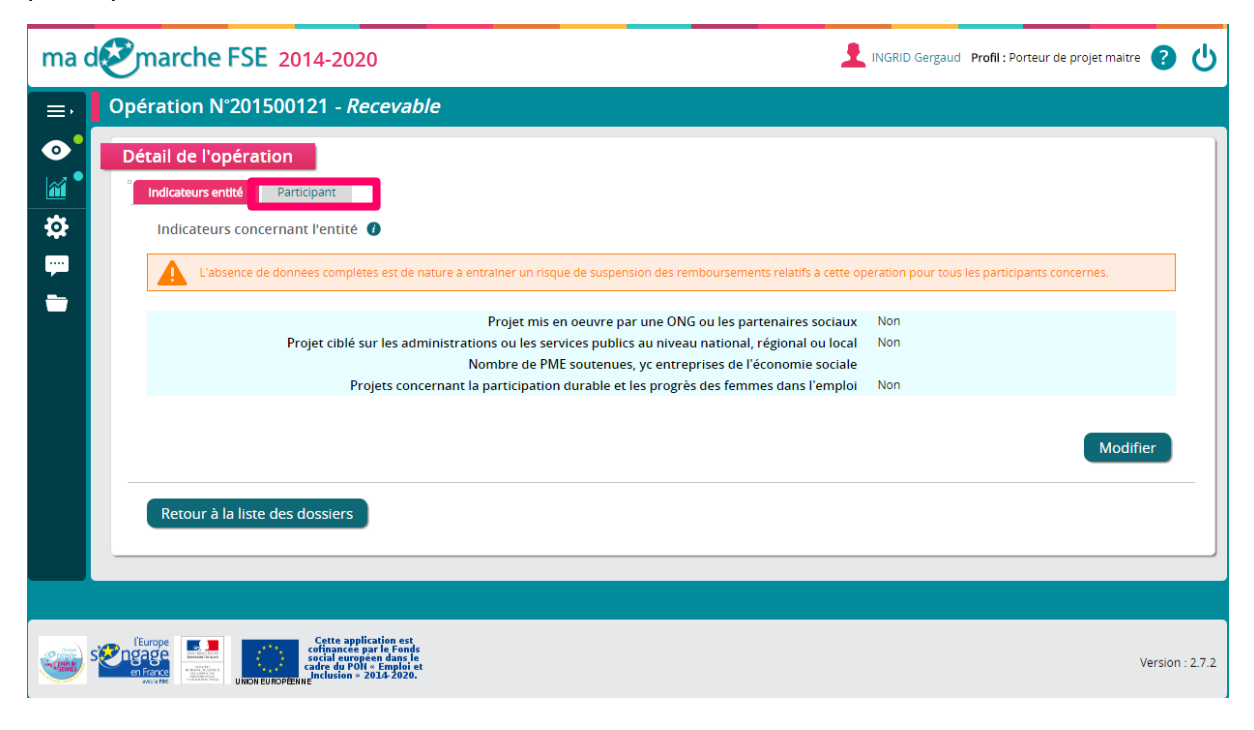

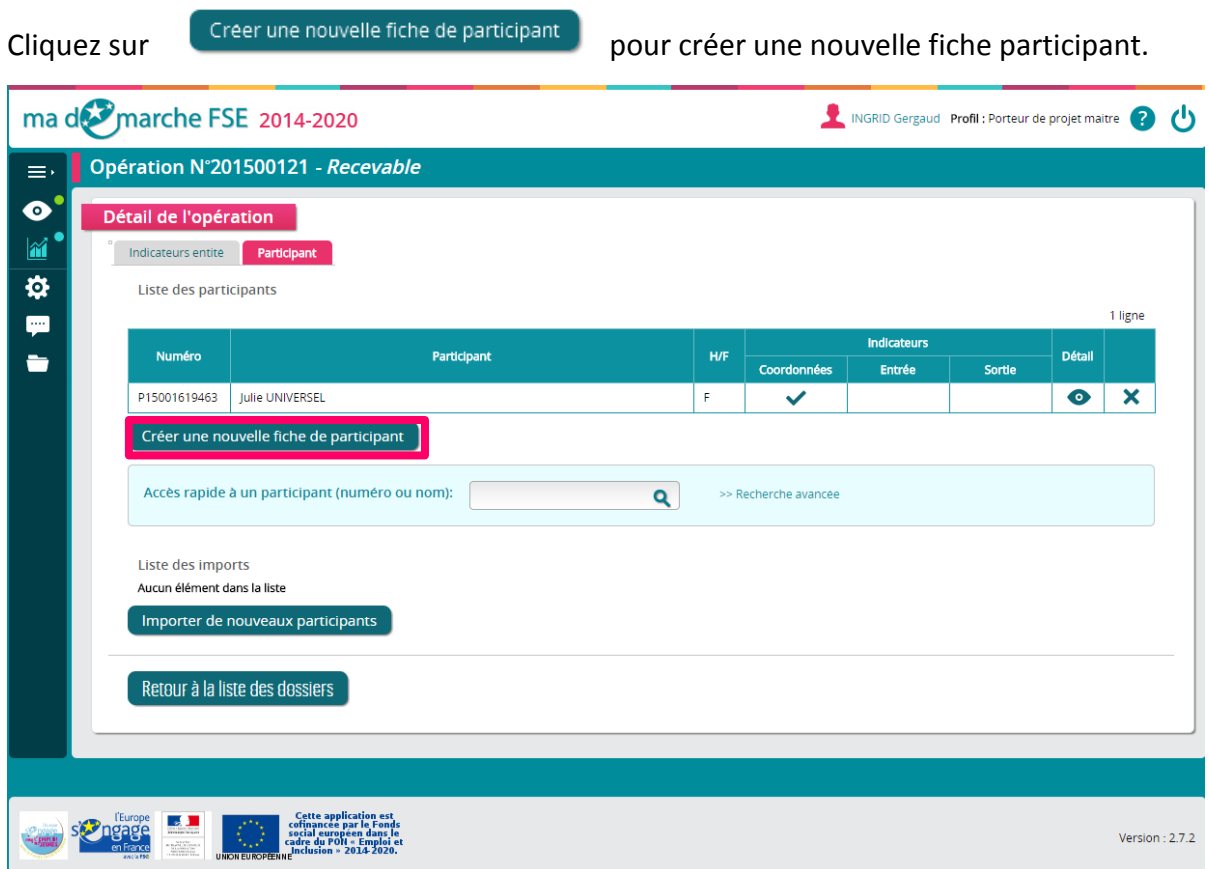

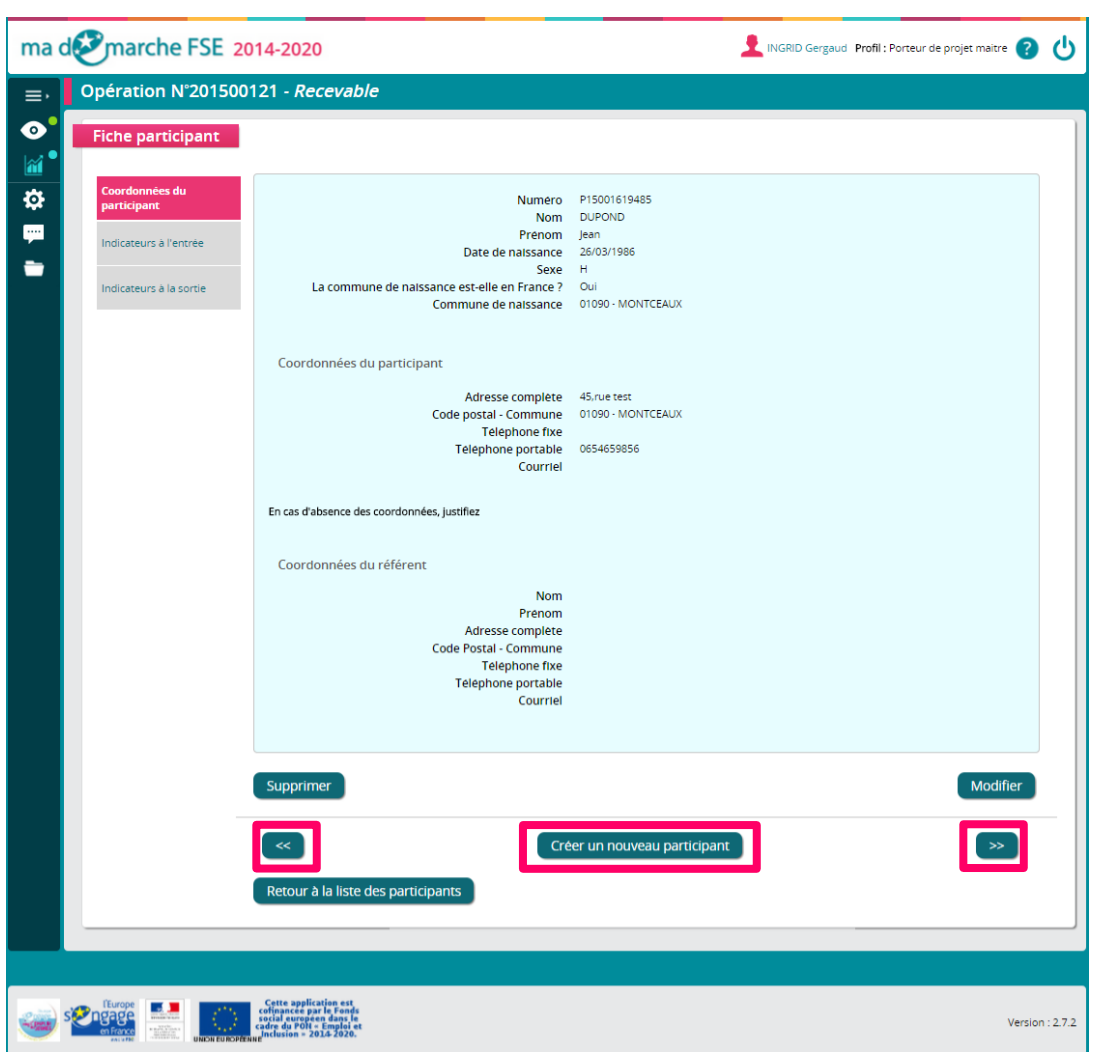

*4.3.1.2 Les principaux boutons de navigation*

Vous pouvez directement afficher un nouveau formulaire de création, en cliquant sur

Créer un nouveau participant

.

Vous pouvez également vous rendre sur la fiche participant précédente ou suivante en utilisant les flèches en bas de l'écran.  $\ll$  $\gg$ 

Les flèches s'afficheront lorsqu'au moins deux fiches participants auront été créées.

#### *4.3.1.3 Compléter les coordonnées des participants*

Les coordonnées du participant doivent être renseignées avant de pouvoir compléter les indicateurs à l'entrée et à la sortie.

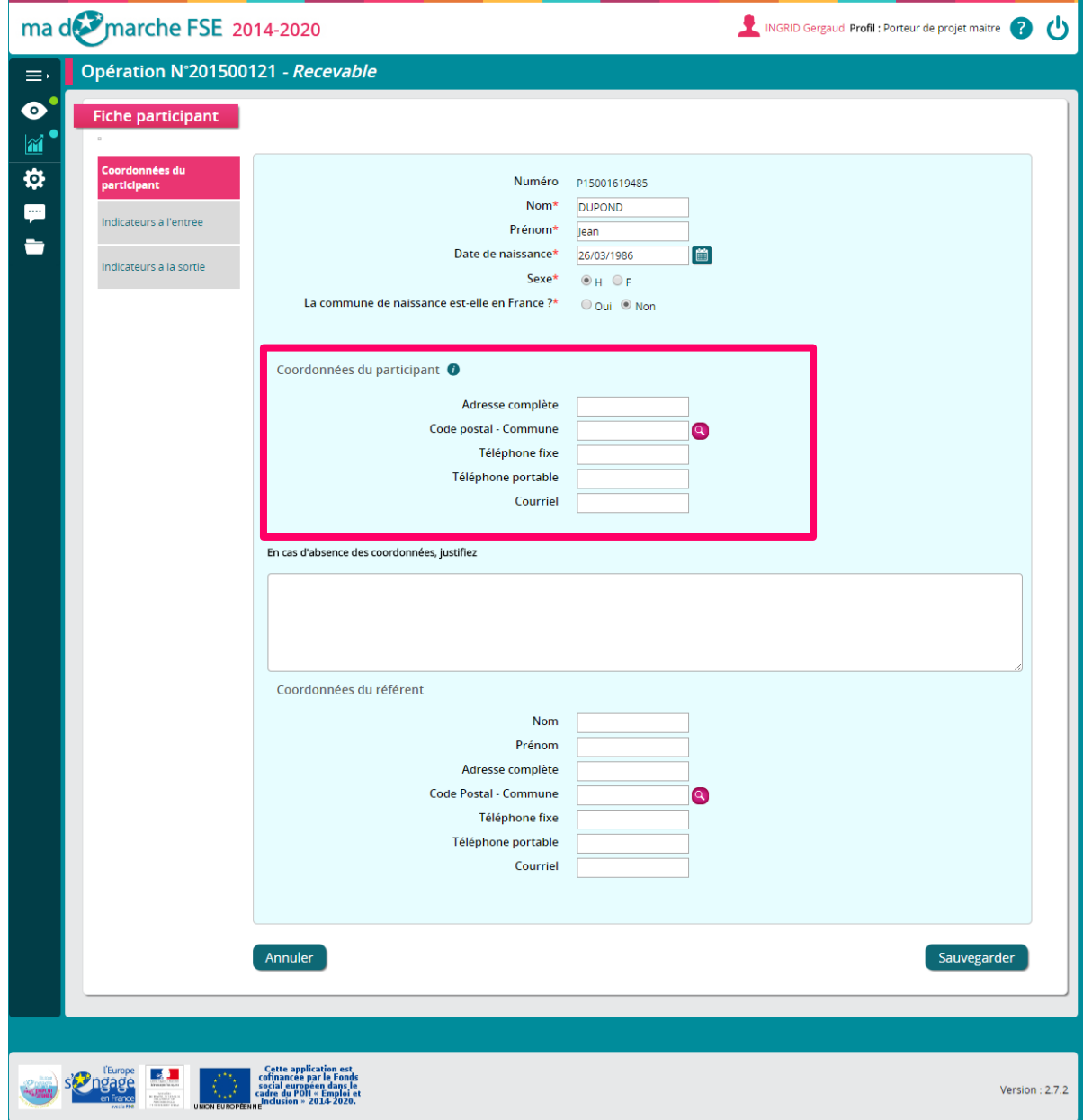

Si la commune de naissance est en France, la commune doit impérativement être renseignée.

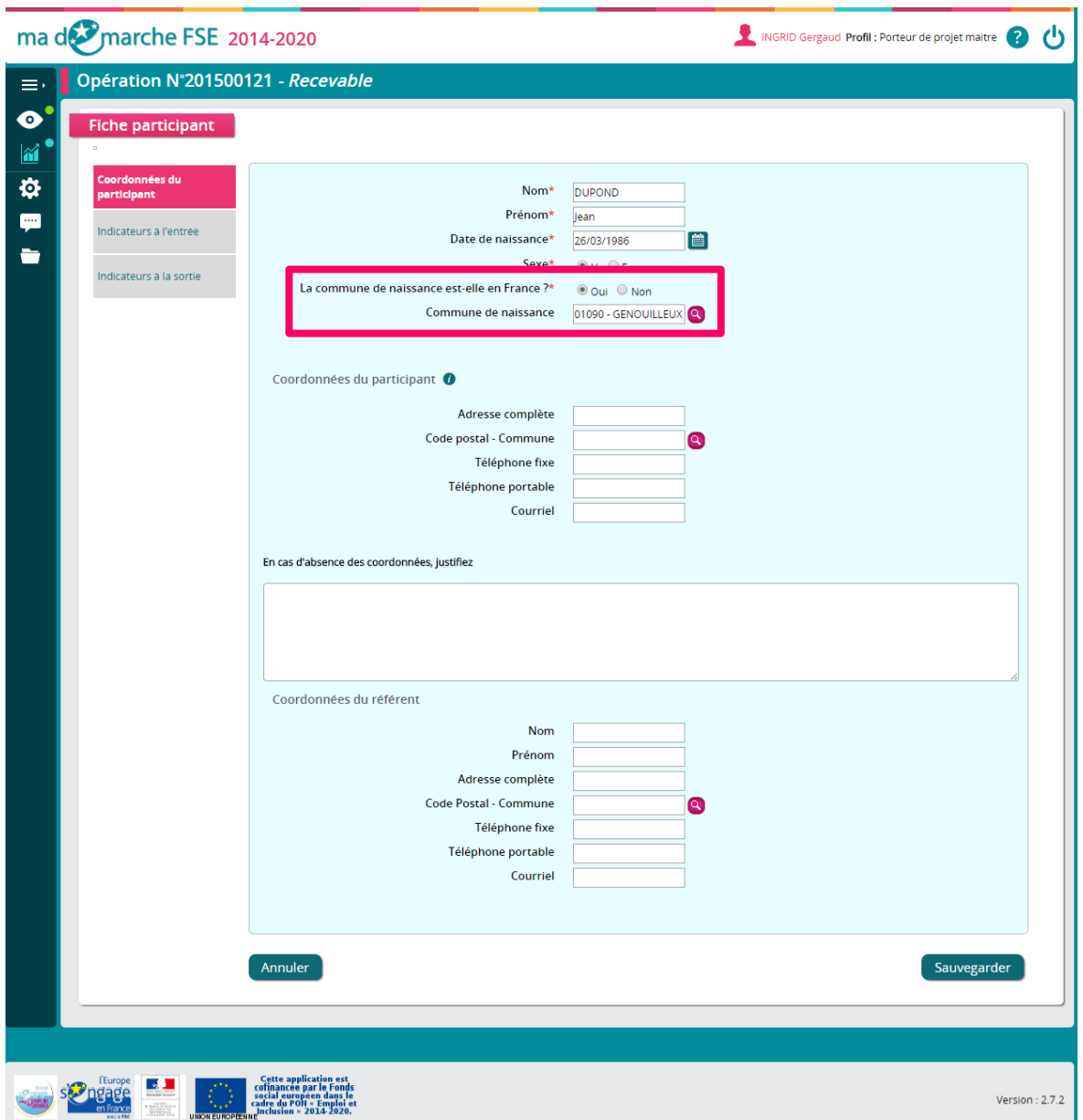

- L'adresse du participant est obligatoire ainsi que la saisie d'au moins une de ces informations : Téléphone fixe, téléphone portable, courriel.
- Si l'une de ces informations est manquante, une justification vous sera demandée et la saisie des coordonnées du référent sera obligatoire.

 $\bullet$ 

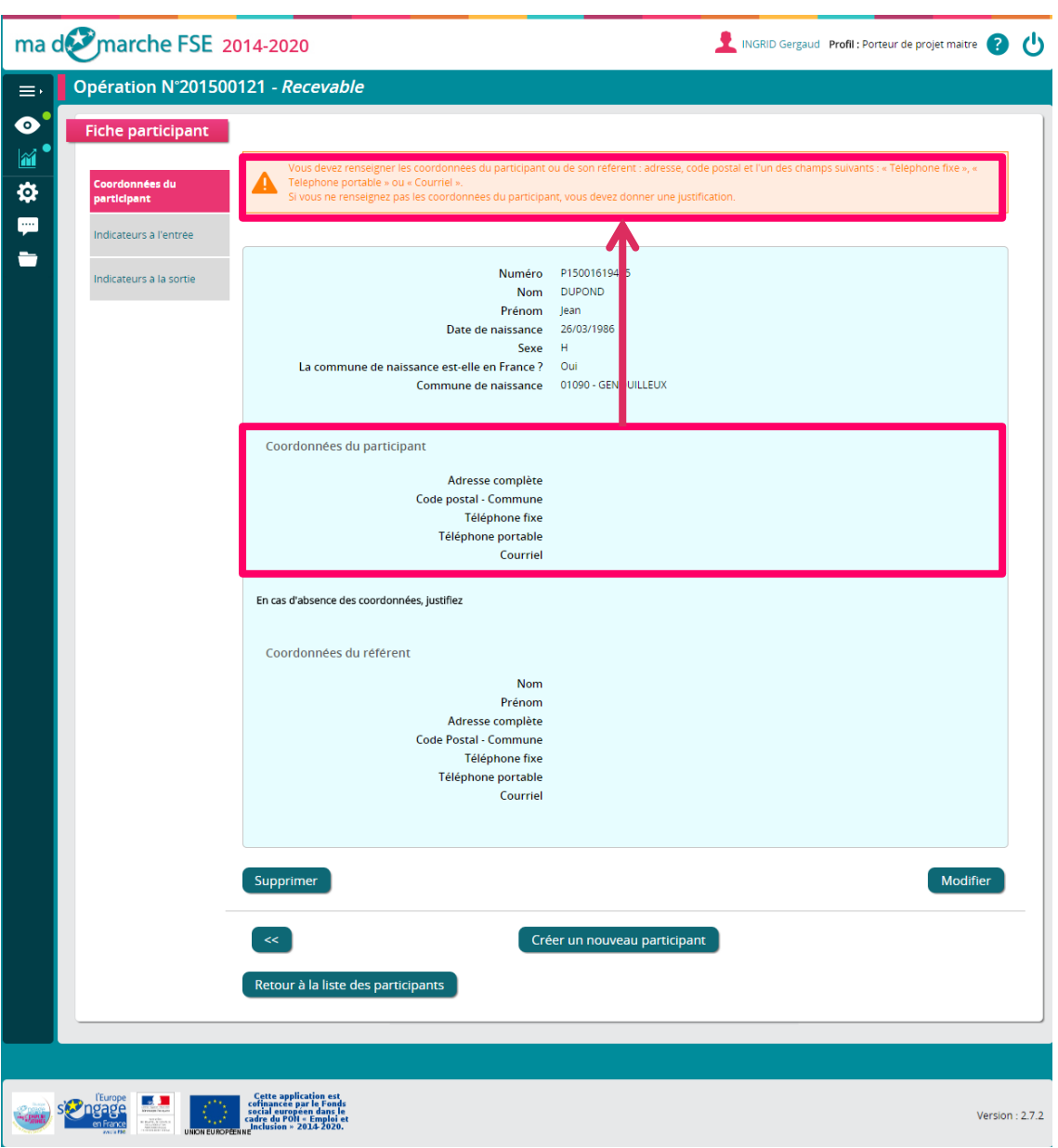

#### *4.3.1.4 Vérifier l'absence de doublons*

Lors de la création d'un participant, une détection automatique des doublons est réalisée dans le module de suivi de « Ma-Démarche-FSE ».

## **IMPORTANT**

**Il est important d'éviter les doublons et de respecter les consignes de la Commission européenne dans ce domaine.**

**Un participant à une même opération ne doit être présent qu'une seule fois dans le système de suivi.**

**Les informations relatives à la première entrée dans l'opération doivent être conservées et celles relatives à la dernière sortie doivent être régulièrement actualisées.**

Un doublon est détecté lorsque les informations suivantes sont identiques à une autre fiche participant :

- Nom
- Prénom
- Sexe
- Date de naissance

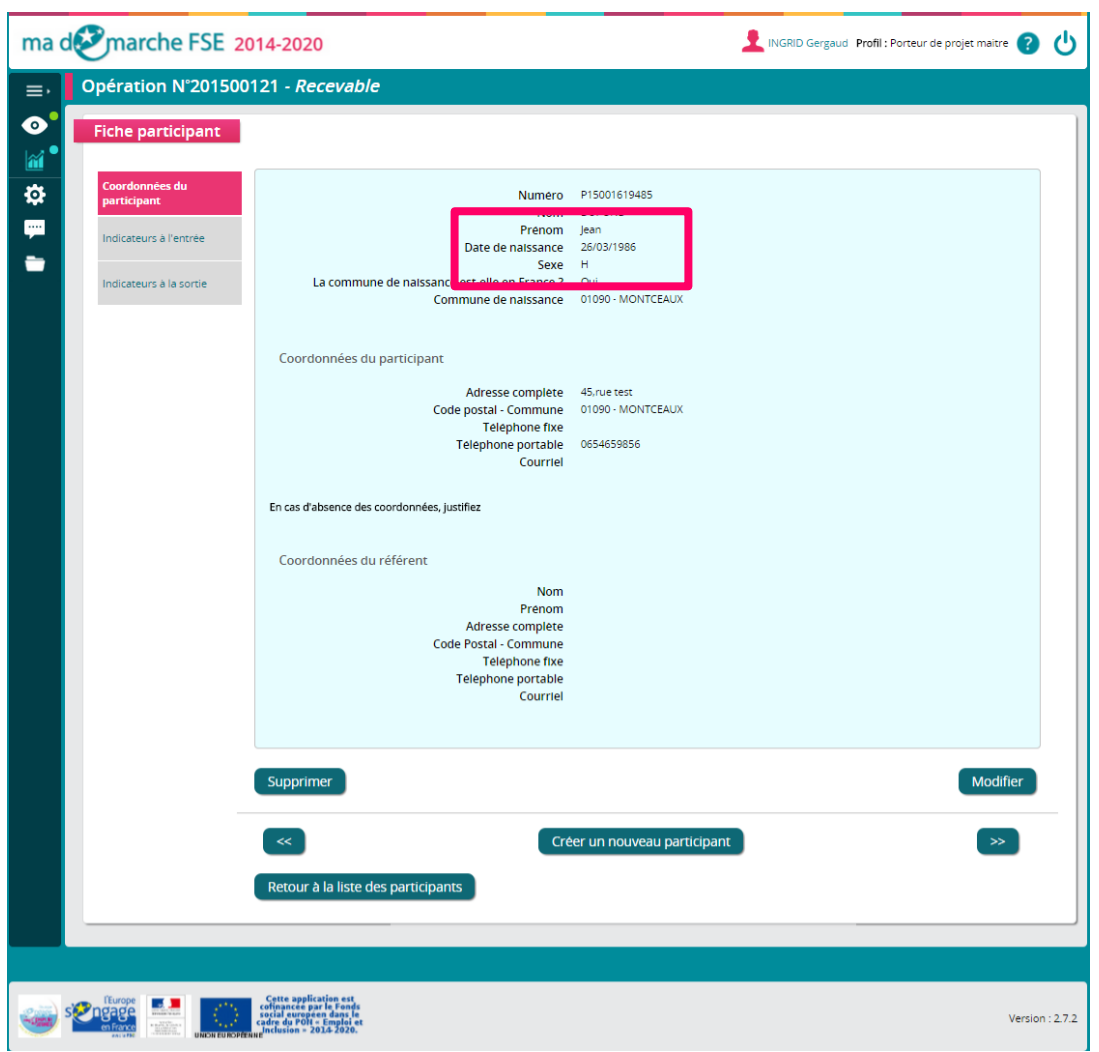

#### En cas de détection d'un doublon, le message d'information suivant s'affiche :

Les fiches de participants qui pourraient être un doublon de la fiche en cours de saisie sont listées ci-dessous. S'il sagit bien d'un doublon, vous pouvez acceder à la fiche du participant dejà créée, sinon vous pouvez confirmer la creation de la fiche en cours de saisie.

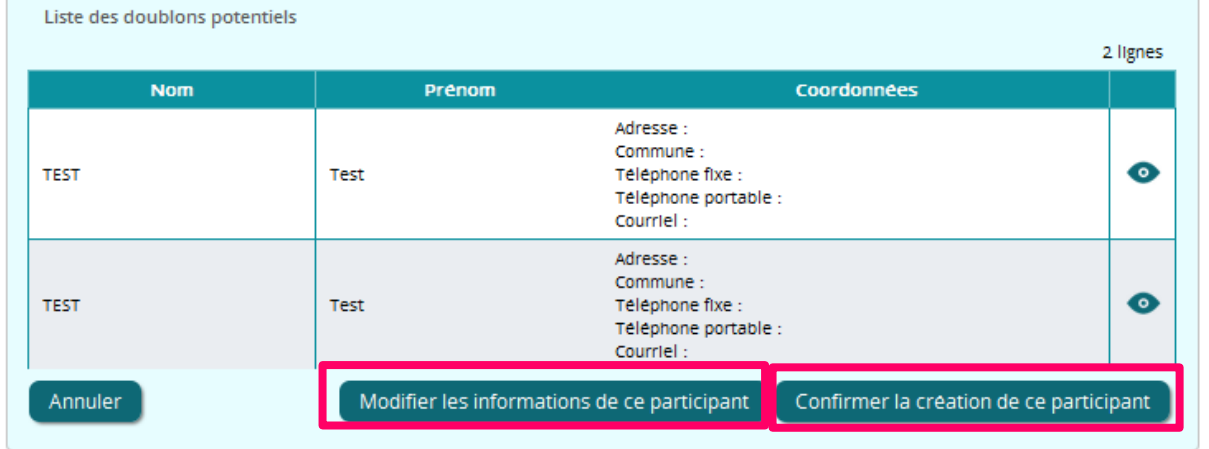

Vous pourrez alors :

**Modifier votre fiche participant en cliquant sur** Modifier les informations de ce participant

 Confirmer la création de la fiche participant en cliquant sur Confirmer la création de ce participant

#### *4.3.1.5 Compléter les indicateurs à l'entrée*

Cliquez sur l'onglet « indicateurs à l'entrée » dans le menu à gauche pour que le formulaire s'affiche.

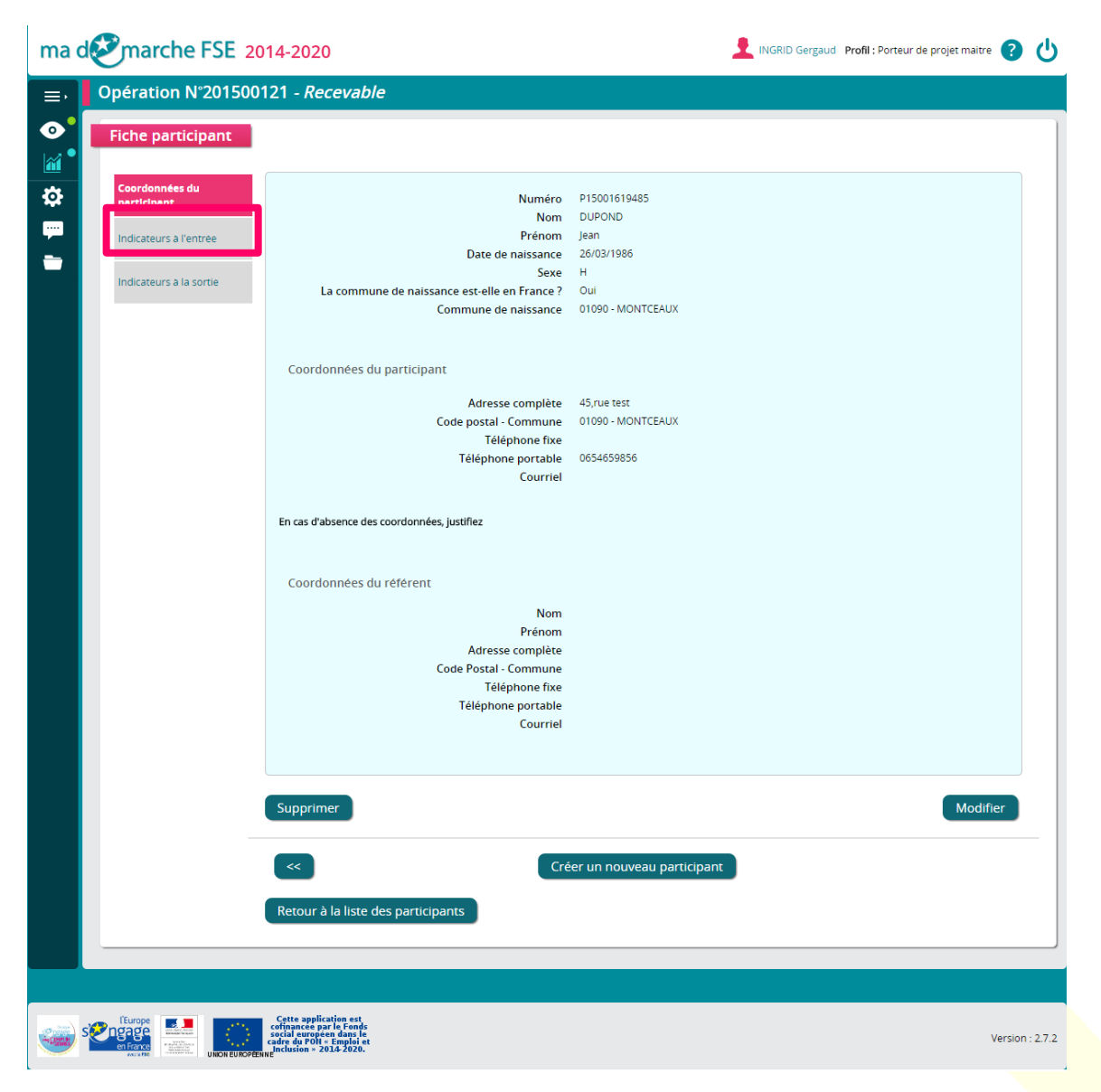

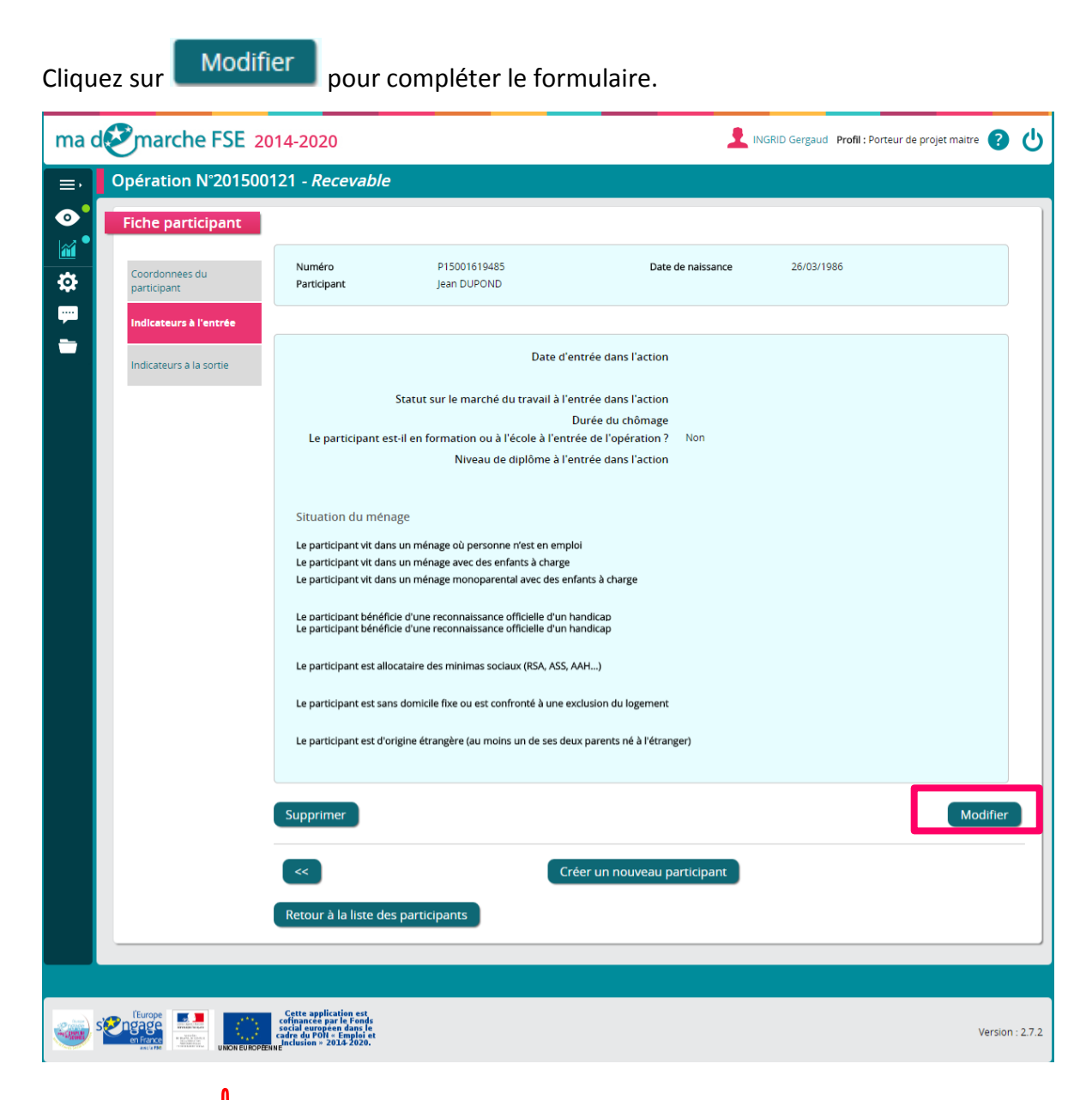

### **IMPORTANT**

**Les informations relatives à la première entrée dans l'opération doivent être conservées.**

Le numéro FSE du participant affiché en haut à gauche est généré automatiquement. Il ne peut pas être modifié.

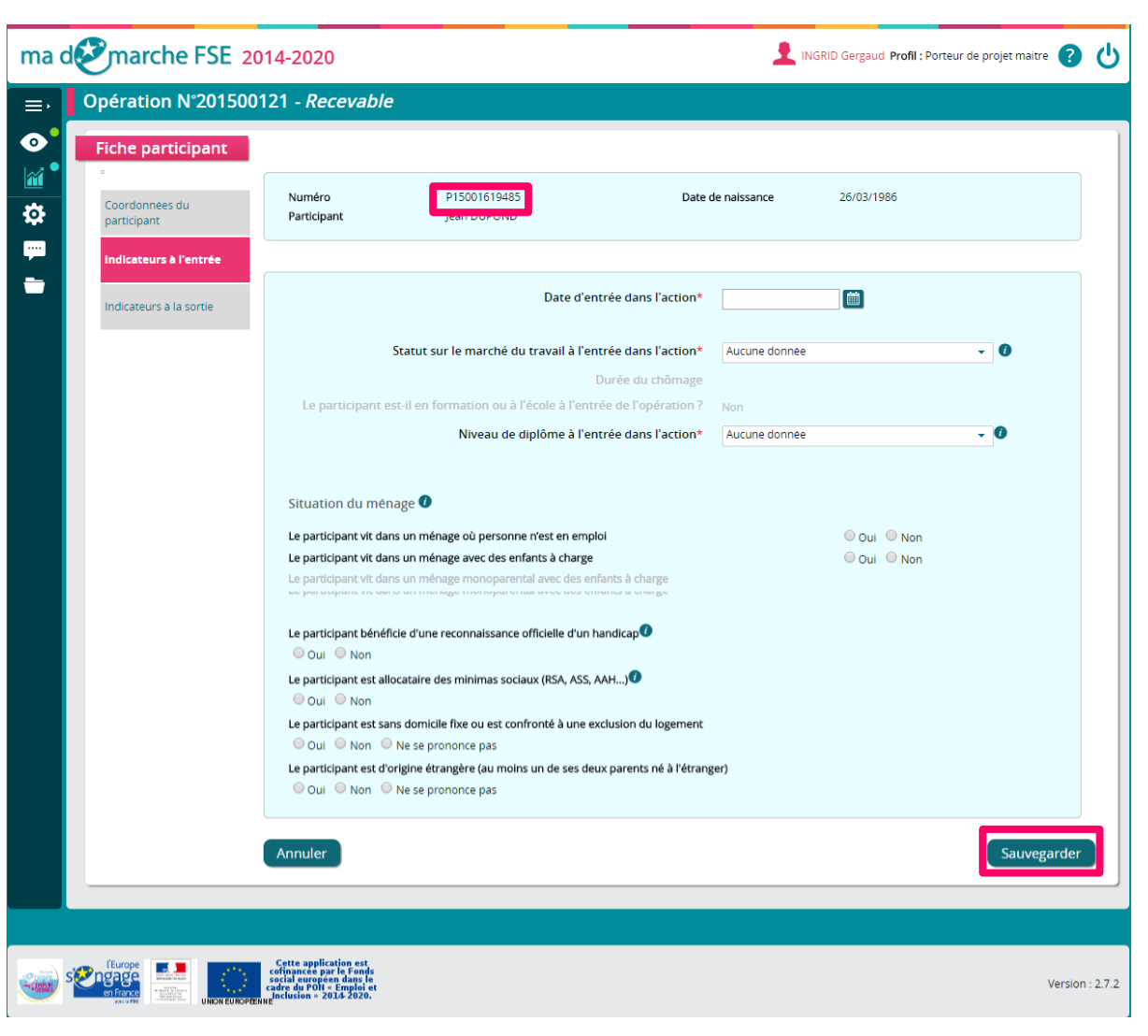

Lors de la saisie des informations relatives aux indicateurs, des info-bulles sont proposées pour rappeler les éléments de définitions harmonisées en cas de doute sur l'information demandée. Cette première information vient en complément des définitions détaillées dans les documents disponibles dans le module d'aide.

 $\bullet$ 

Cliquez sur Sauvegarder pour enregistrer votre saisie.

### **IMPORTANT**

**Si vos formulaires ne sont pas complets, vous ne serez pas bloqué à l'enregistrement.**  Toutefois, un message d'alerte vous informera que la saisie doit être complète pour que votre participant puisse être pris en compte dans le système de suivi et que les remboursements FSE risquent d'être suspendus.

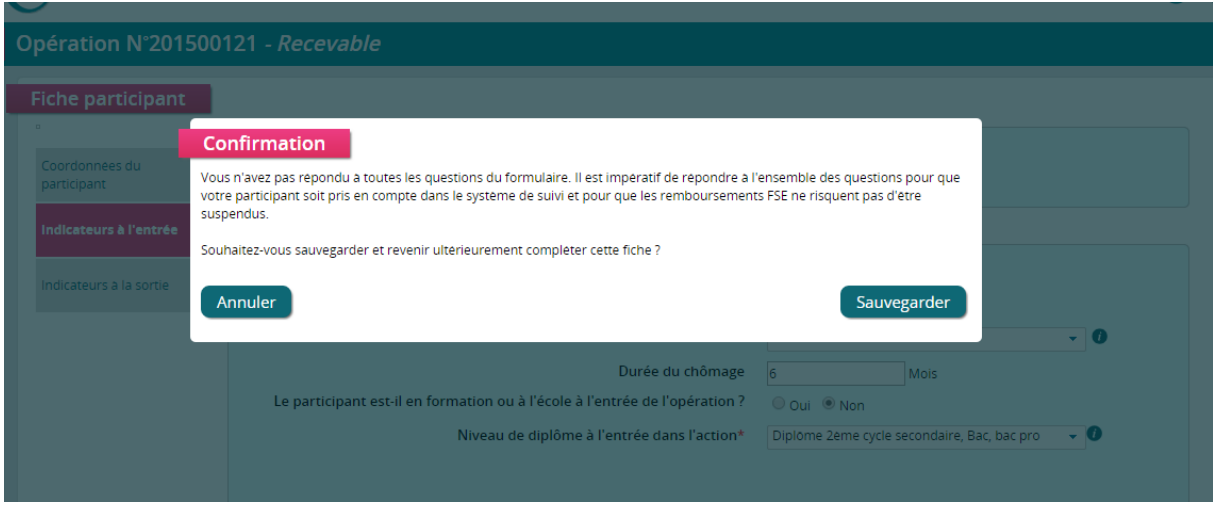

#### *4.3.1.6 Compléter les indicateurs à la sortie*

Cliquez sur l'onglet « indicateurs à la sortie » dans le menu à gauche pour que le formulaire s'affiche.

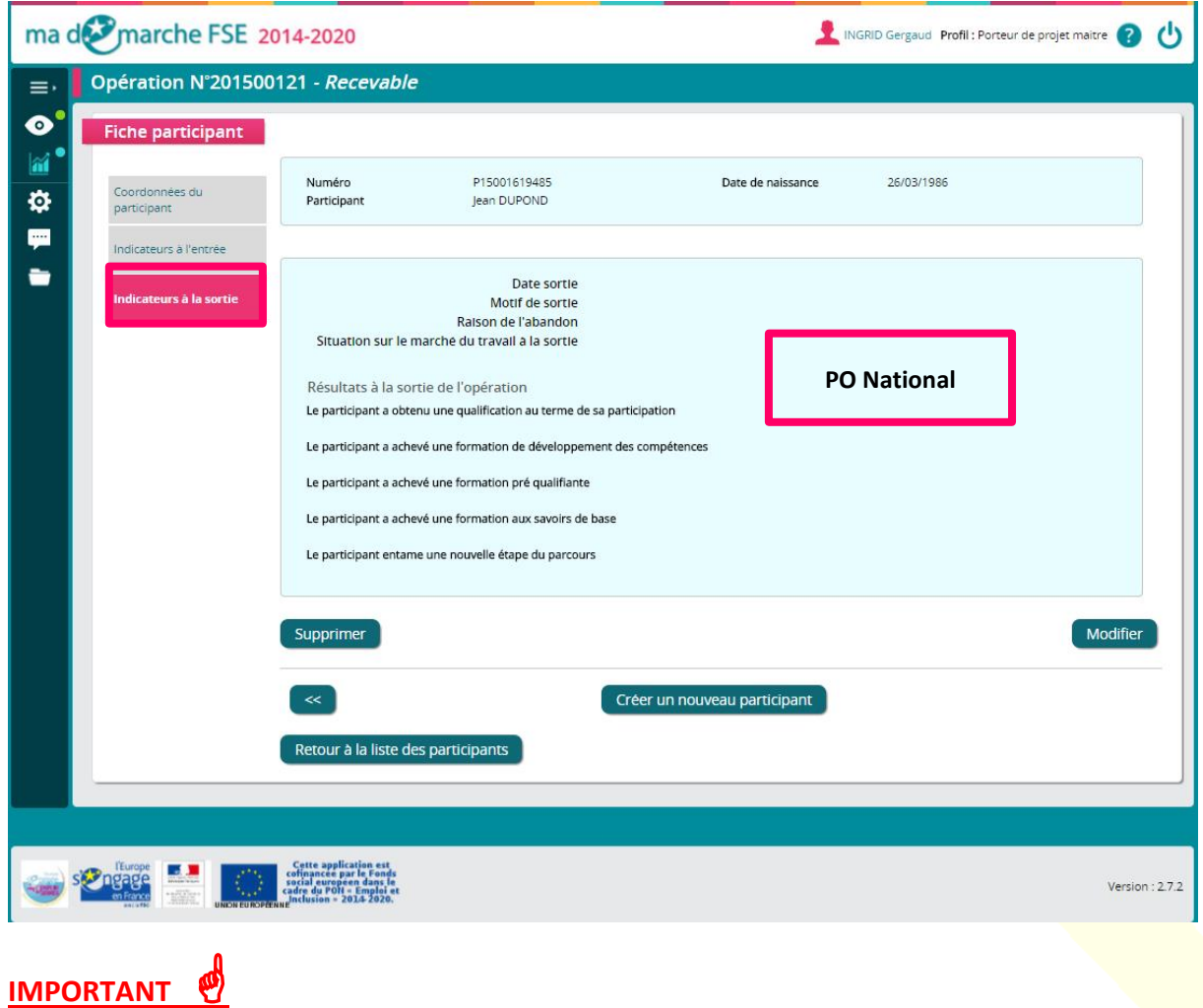

Suivant le type de programme opérationnel national ou IEJ, les questions du formulaire seront légèrement différentes.

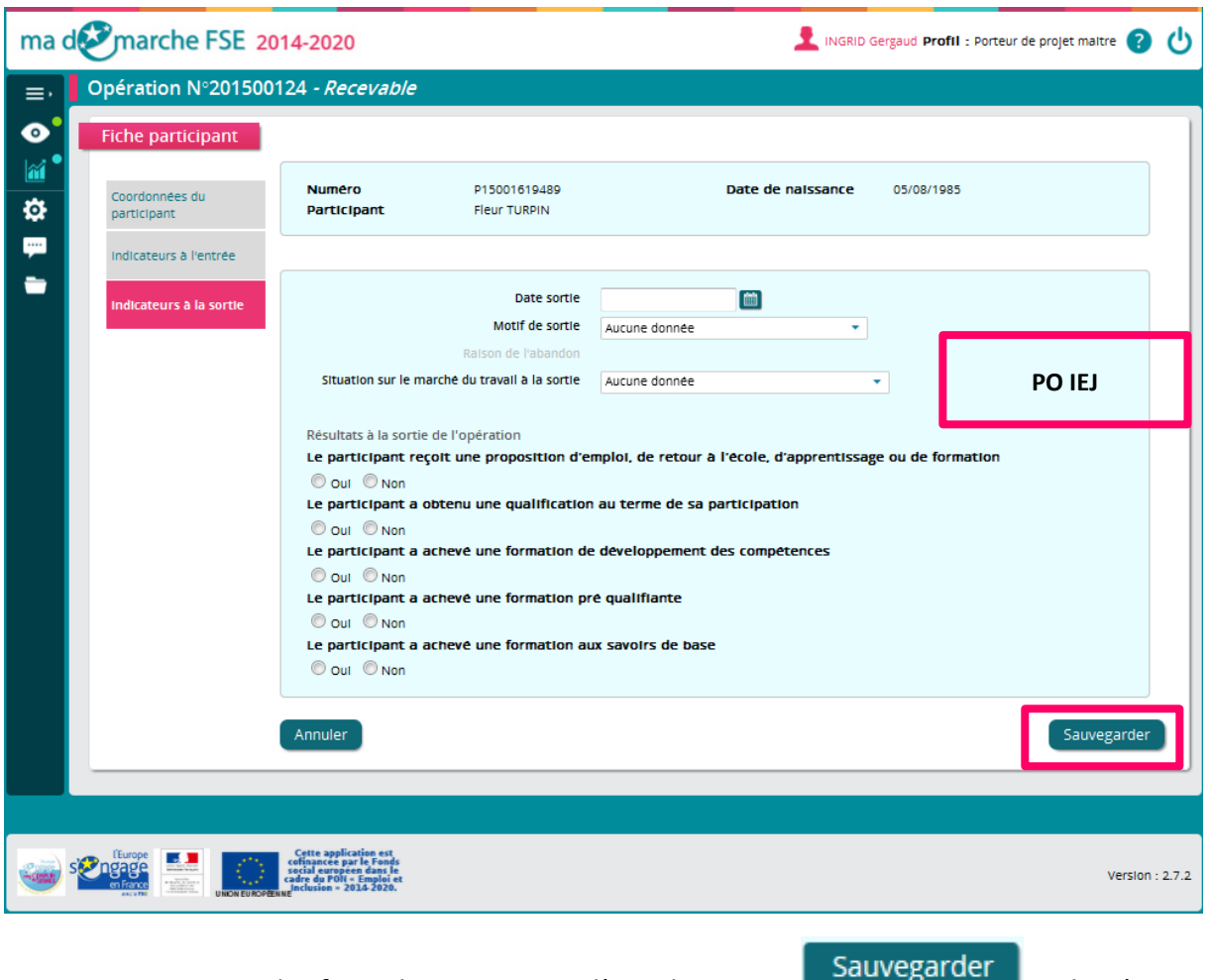

Lorsque votre saisie des formulaires est complète, cliquez sur **en la constituent de la constitution** en bas à droite de l'écran.

## **IMPORTANT**

**Vous devez veiller à actualiser les informations relatives à la dernière sortie.**

## 4.3.2 Intégrer un fichier d'import

<span id="page-26-0"></span>Si vous devez renseigner plus de 100 fiches participants, l'application « Ma-Démarche-FSE » 2014-2020, vous permet de réaliser une intégration en masse via un fichier d'import.

## **IMPORTANT**

**Il est recommandé de n'utiliser la procédure d'import que si le nombre de participants est supérieur à 100.**

### *4.3.2.1 Accéder à l'import de fichier*

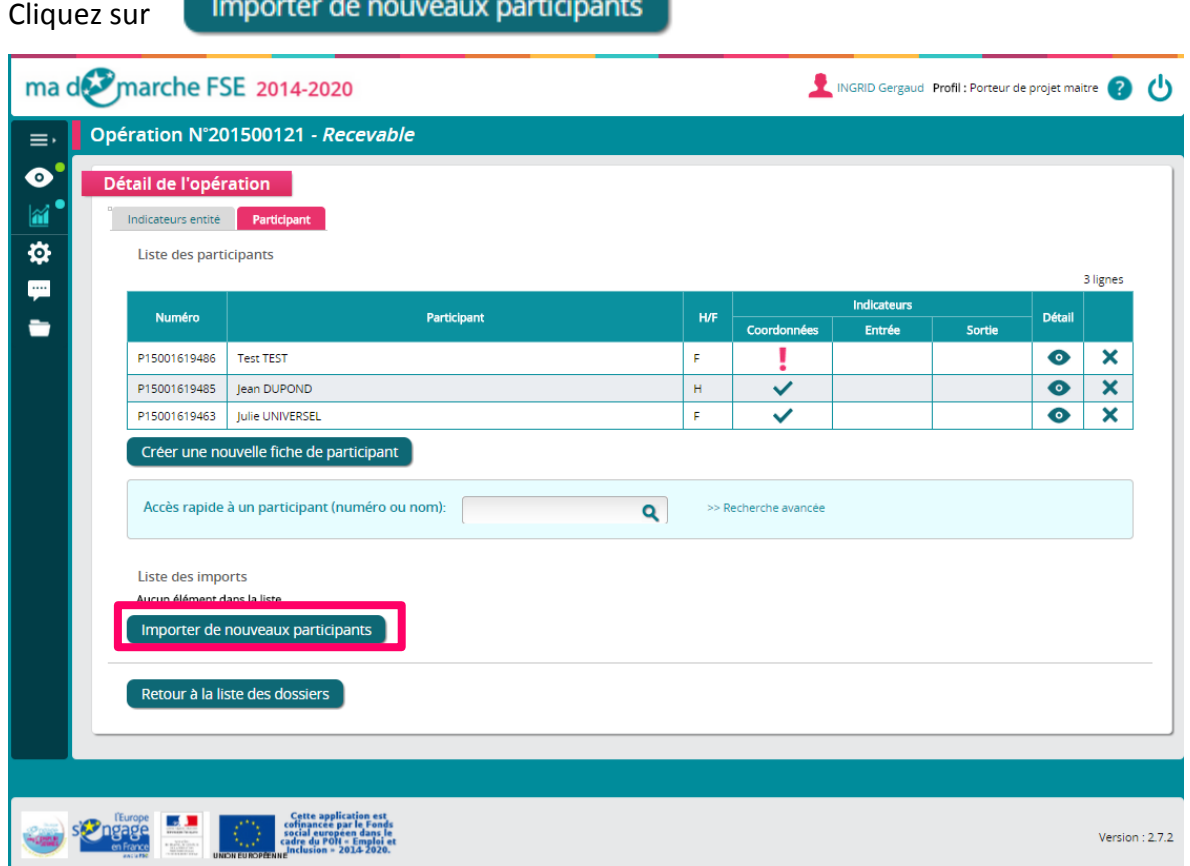

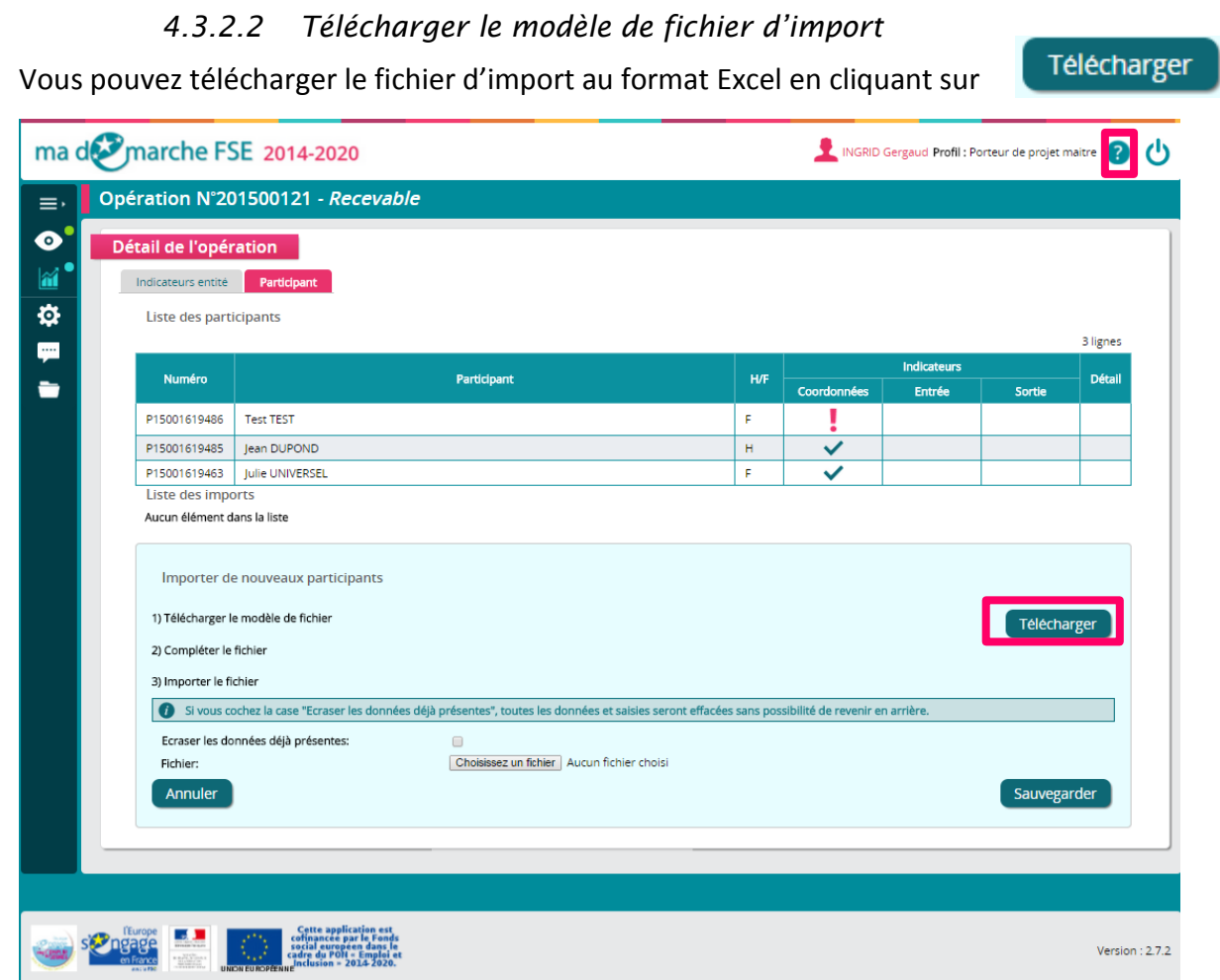

Ce tableau vous permettra de venir compléter les informations sur les participants.

Pour être acceptées lors de l'import, les données intégrées sont vérifiées participant par participant et doivent respecter les mêmes règles que lors de la saisie manuelle des fiches.

Ces règles de saisies sont spécifiées dans le document technique disponible dans la partie « aide » sur « Ma-Démarche-FSE » :

## **IMPORTANT**

**En cas de rejet d'un participant, tout le fichier est rejeté et aucune modification n'est apportée à la liste des participants.**

## **IMPORTANT**

Le modèle de fichier pour l'intégration n'est pas exactement le même pour les opérations **du programme opérationnel national FSE et les opérations du programme opérationnel national IEJ.**

#### *4.3.2.3 Modes d'intégration du fichier*

Le portail « Ma-Démarche-FSE » vous offre la possibilité d'intégrer votre fichier d'import avec ou sans écrasement de données.

## **IMPORTANT**

**Import avec écrasement** 

**Il est important d'éviter les doublons et de respecter les consignes de la Commission européenne dans ce domaine.**

**Un participant à une même opération ne doit être présent qu'une seule fois dans le système de suivi.**

**Les informations relatives à la première entrée dans l'opération doivent être conservées et celles relatives à la dernière sortie doivent être régulièrement actualisées.**

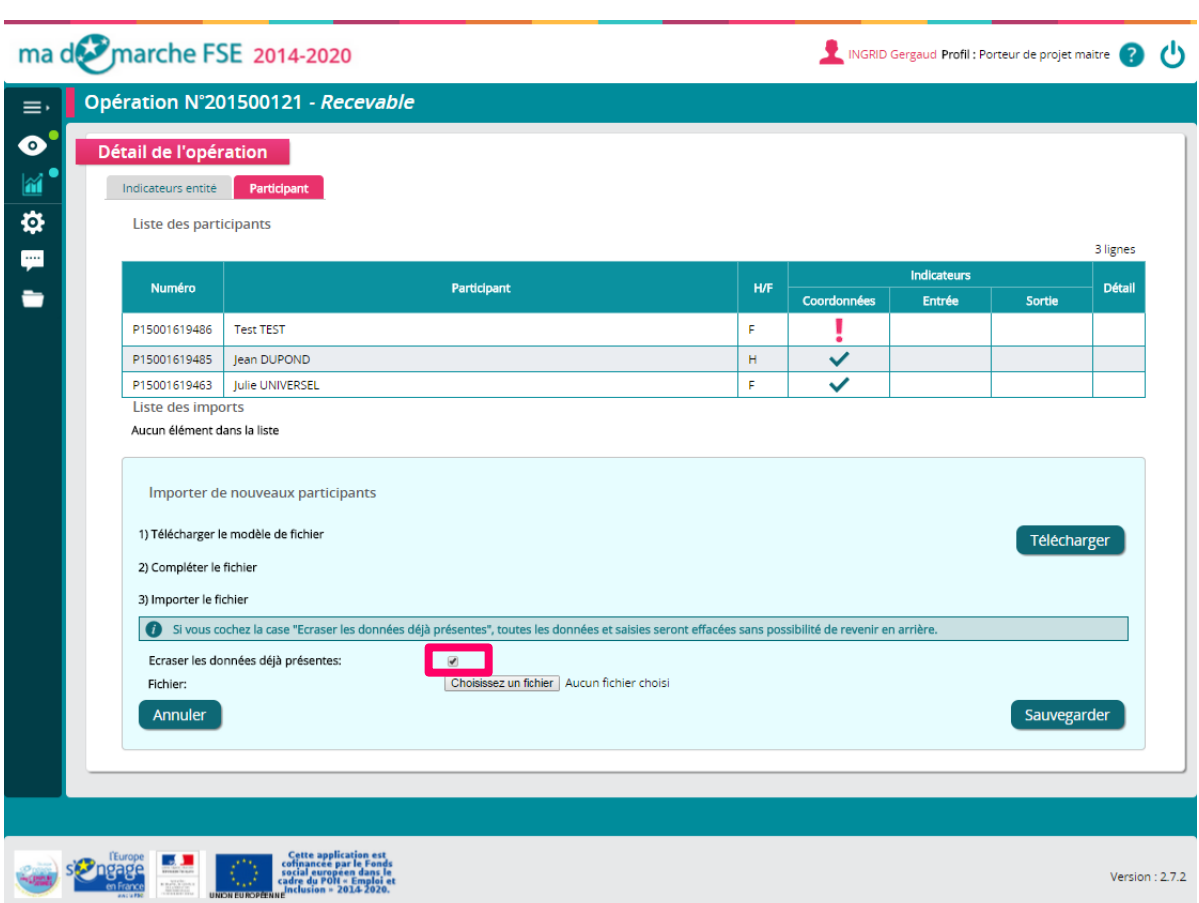

Lors de l'intégration si la case est cochée, les participants seront mis à jour de la manière suivante :

- o Tous les nouveaux participants sont ajoutés.
- $\circ$  Les participants avec une correspondance sont mis à jour, à condition que vous ayez les droits de modification.
- o Les anciens participants déjà présents dans l'application mais non présents dans le fichier d'import sont supprimés.
- **Import sans écrasement**

Lors de l'intégration si la case  $\Box$  n'est pas cochée, les nouveaux participants sont ajoutés et les participants avec une correspondance sont mis à jour. Aucune fiche participant n'est supprimée.

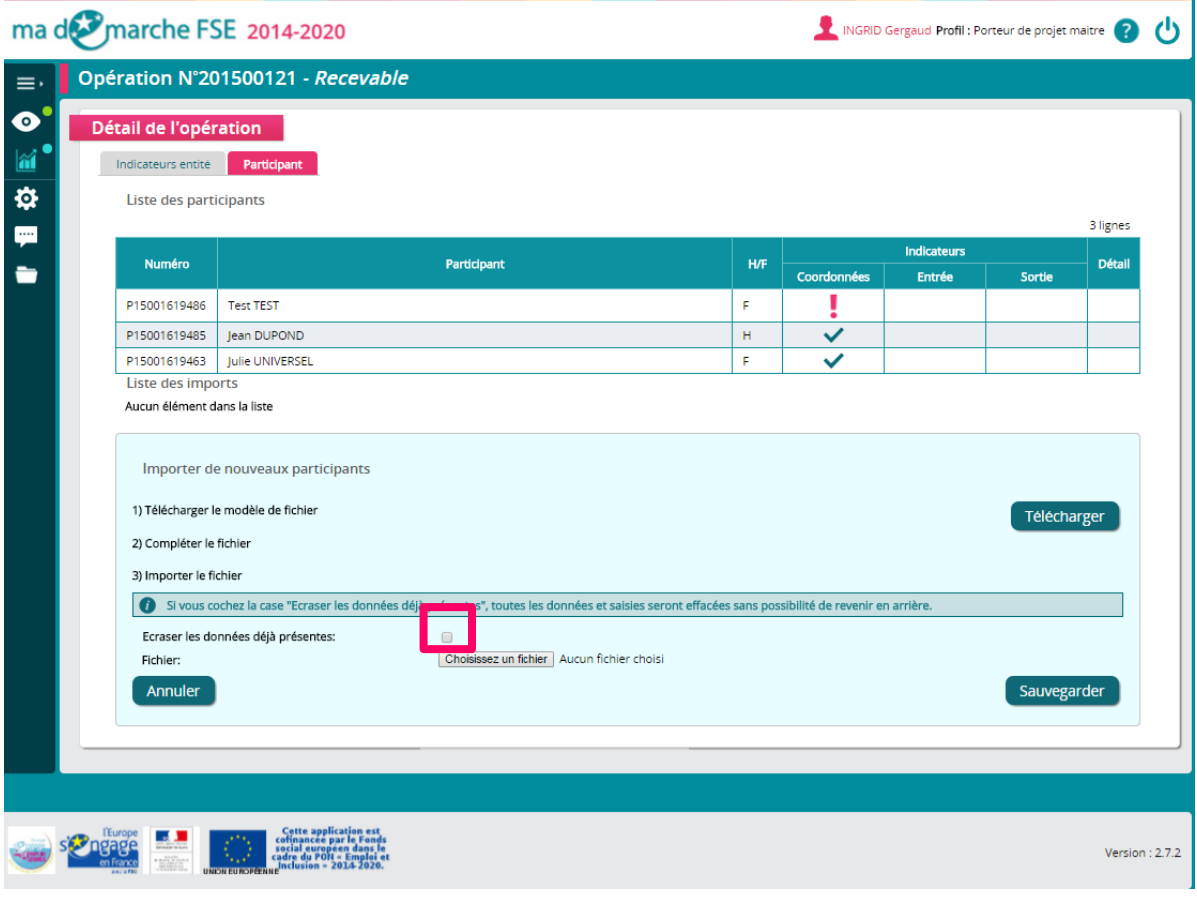

## **IMPORTANT**

**Seuls les fichiers au format CSV, XLS et CSV zippé (fichier ZIP contenant un fichier CSV) seront acceptés. Le contenu du fichier ne doit pas dépasser les 10 000 lignes pour les fichiers de type CSV ou XLS.**

**Les en-têtes des colonnes du fichier ne doivent pas être modifiés. Les formats des données indiqués dans le document technique relatif à l'importation doivent impérativement être respectés pour que celle-ci réussisse.**

*4.3.2.4 Intégrer le fichier d'import*

 $C$ liquez sur Choisissez un fichier pour importer votre fichier.

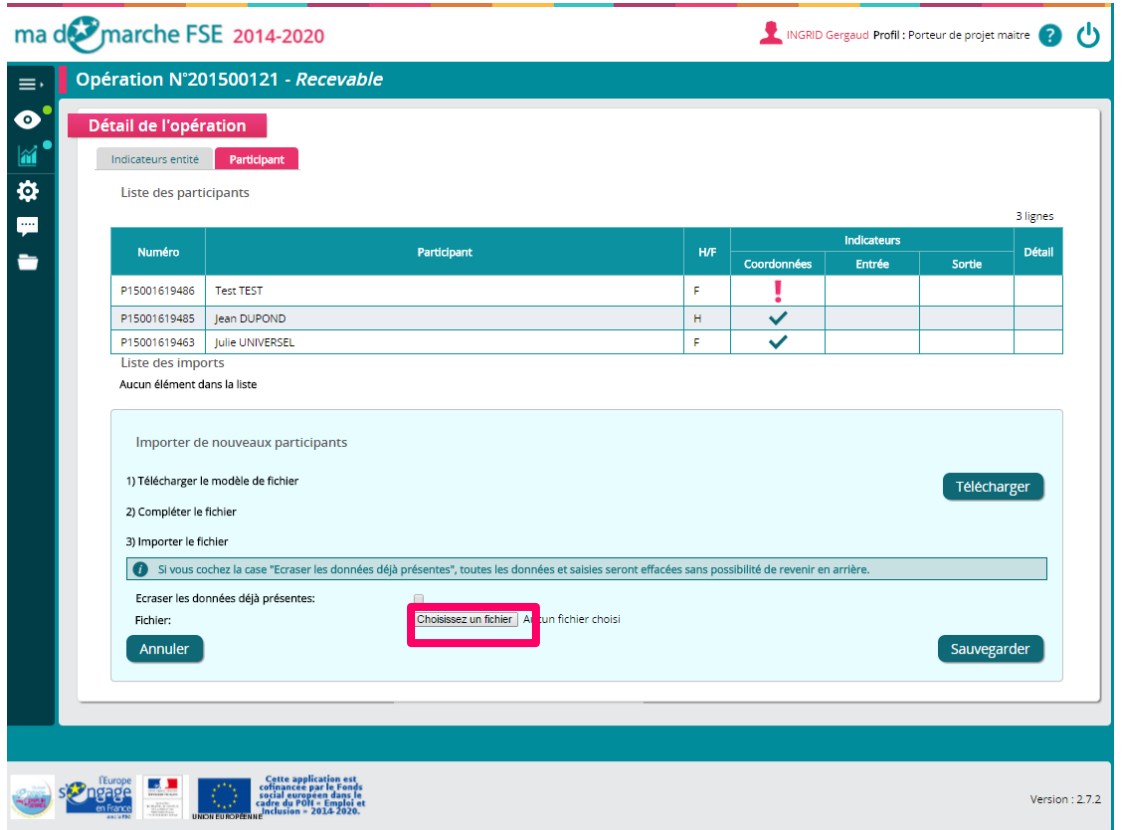

Lorsque votre import est terminé, il apparaît dans la liste des imports. Deux possibilités se présentent alors :

Votre fichier d'import comporte des erreurs.

Votre fichier d'import est rejeté. Un point d'exclamation s'affiche sur la ligne de votre import.

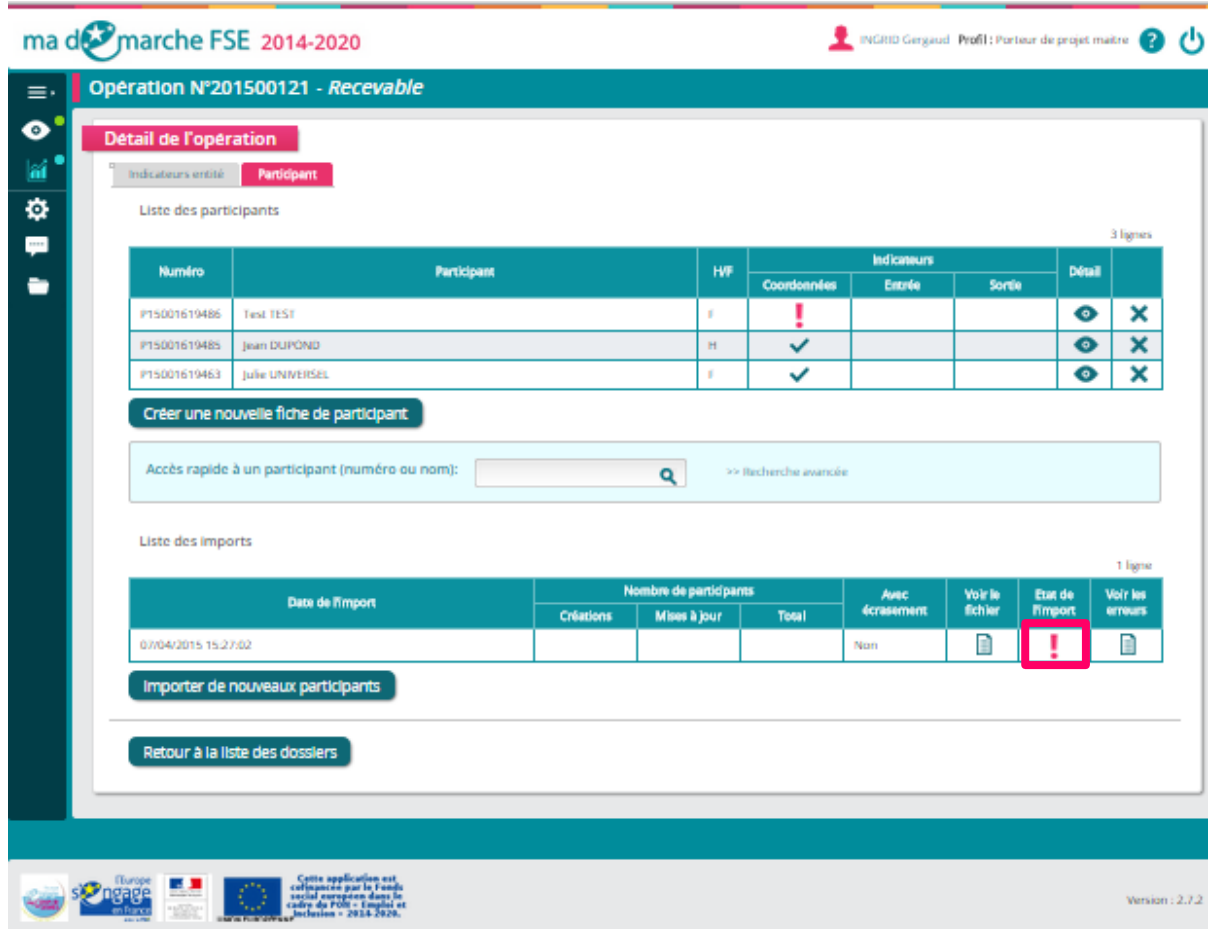

Vous pouvez télécharger le fichier contenant l'ensemble des erreurs remontées en cliquant sur l'icône

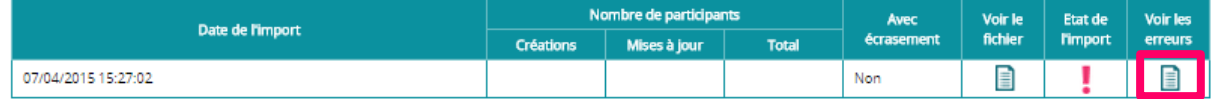

Vous pouvez également télécharger à nouveau le fichier que vous avez transmis en cliquant sur l'icône de la colonne « Voir le fichier ».

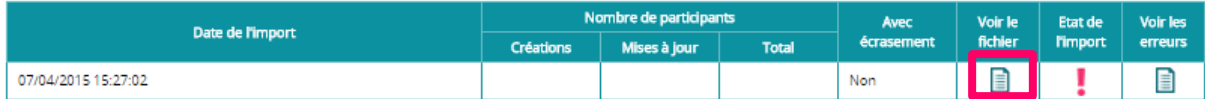

L'import a bien été réalisé, aucune erreur n'a été détectée.

#### Le fichier est mis en attente d'intégration.

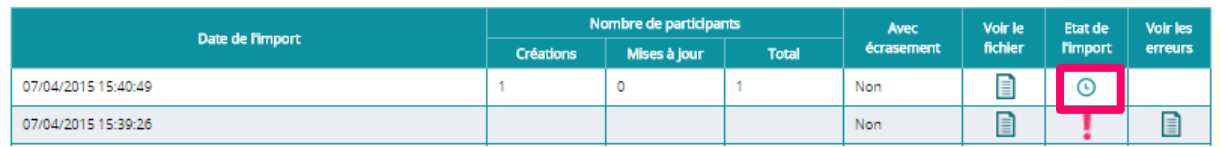

L'intégration sera réalisée automatiquement dans les minutes/heures qui suivent (en fonction du nombre d'intégrations en attente).

C'est à la fin de cette intégration que les participants sont effacés dans le cas de l'intégration avec écrasement.

Une fois l'intégration terminée, la ligne de l'import dans l'application est passée au statut terminé.

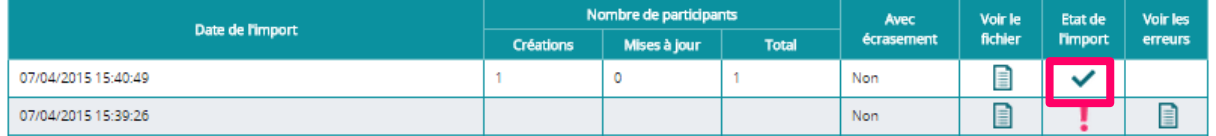

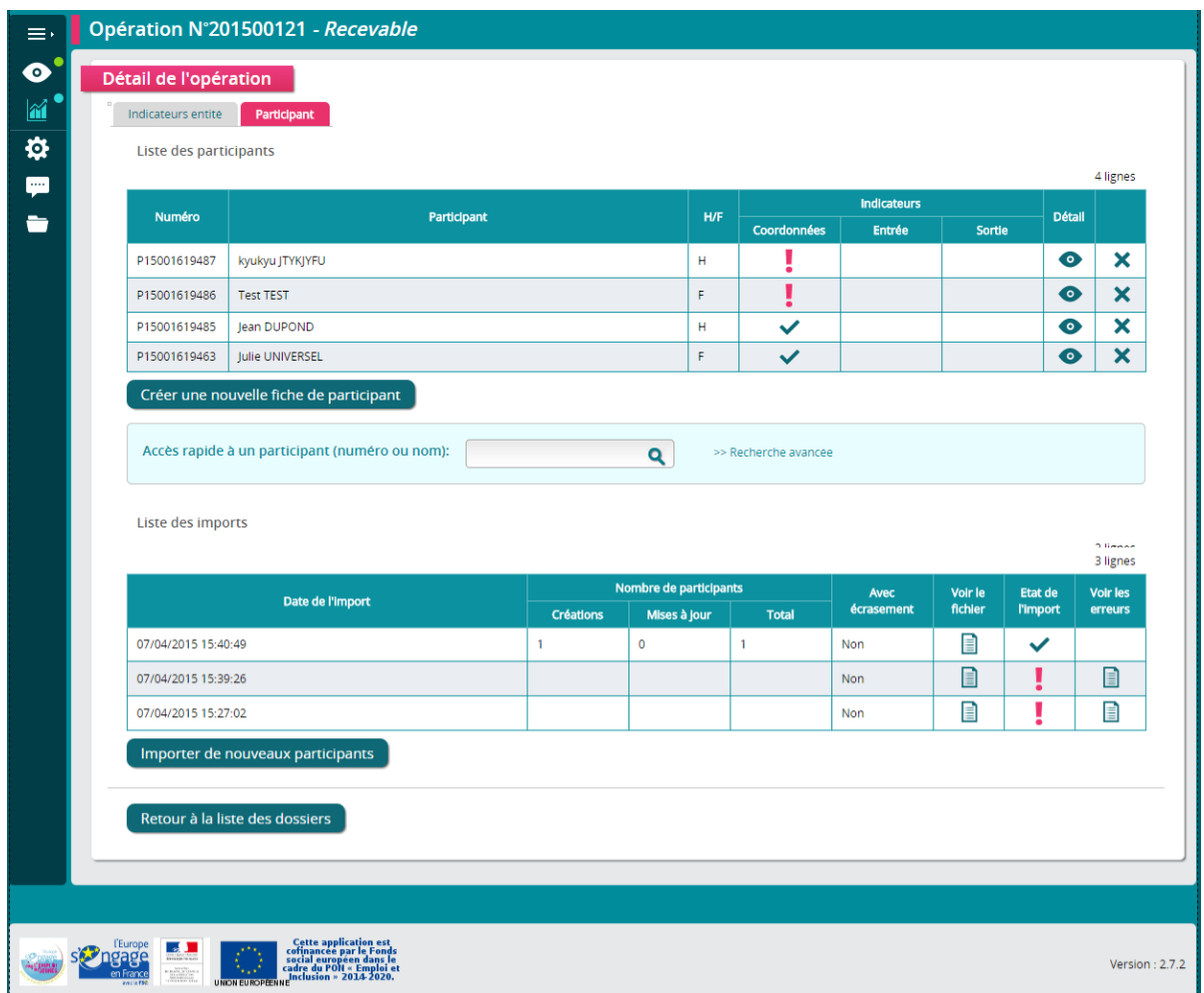

## <span id="page-34-0"></span>**5 Actualiser les fiches participants**

Le portail « Ma-Démarche-FSE » permet au porteur de projet de mettre à jour les fiches participants par deux procédés :

- La modification manuelle directement sur la fiche du participant.
- La modification en intégrant un nouveau fichier d'import.

#### <span id="page-34-2"></span><span id="page-34-1"></span>Modifier manuellement une fiche participant  $5.1$

## 5.1.1 Rechercher la fiche du participant

Pour rechercher une fiche participant vous pouvez réaliser soit une recherche simple soit une recherche avancée :

### *5.1.1.1 Recherche simple :*

Pour retrouver rapidement une fiche participant, renseignez le numéro ou le nom du participant puis cliquez sur  $\bullet$  pour lancer votre recherche.

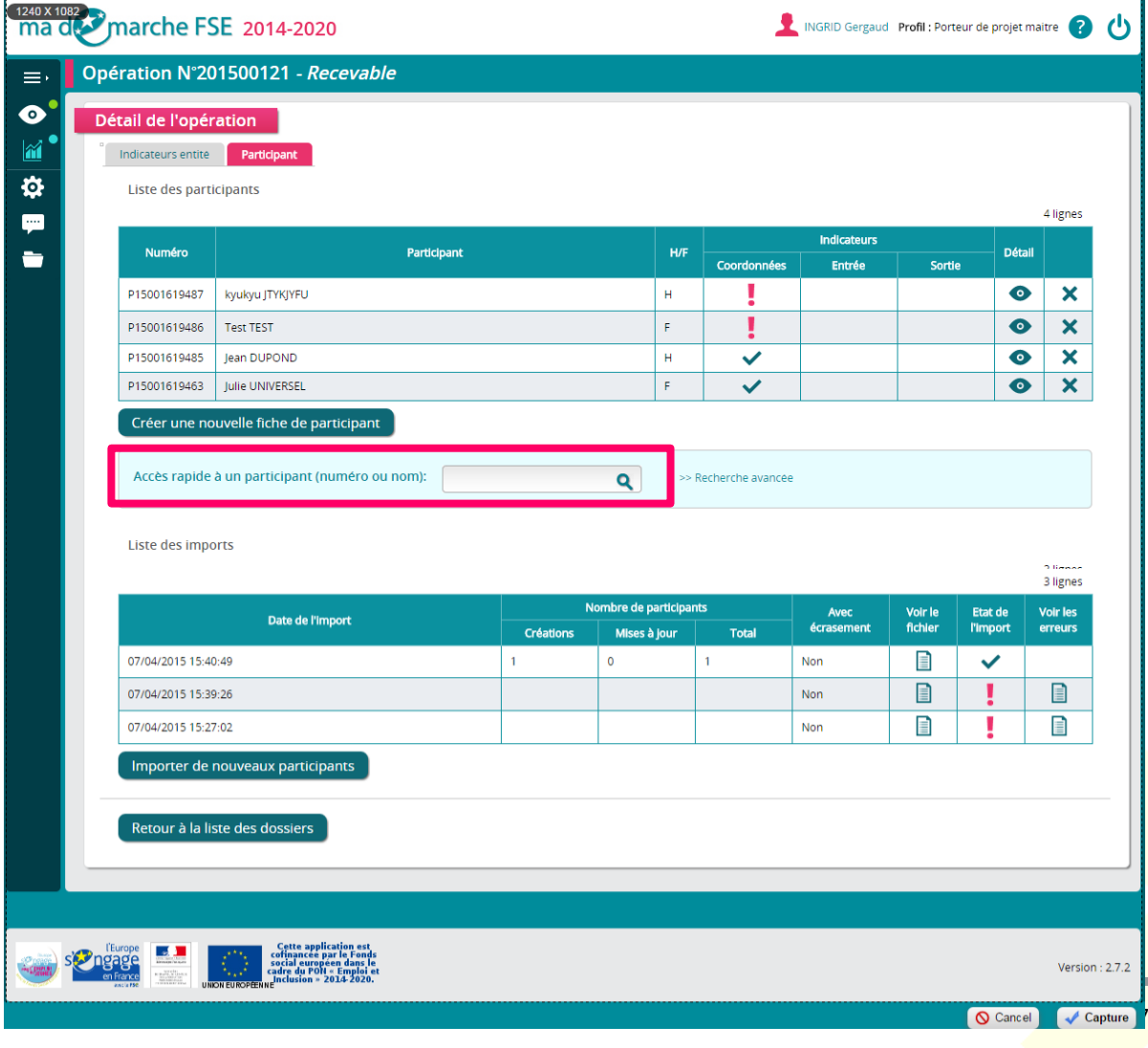

#### *5.1.1.2 Recherche avancée :*

Pour accéder à la liste des participants, éventuellement filtrées, cliquez sur « recherche avancée ».

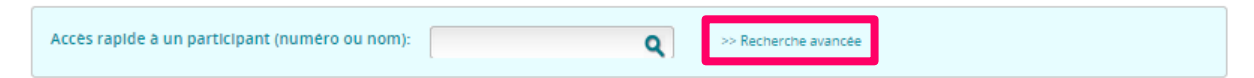

Vous pouvez ajouter des critères à votre recherche :

- Numéro
- Nom
- Prénom
- Sexe
- Date de naissance
- Afficher uniquement les indicateurs à l'entrée incomplets

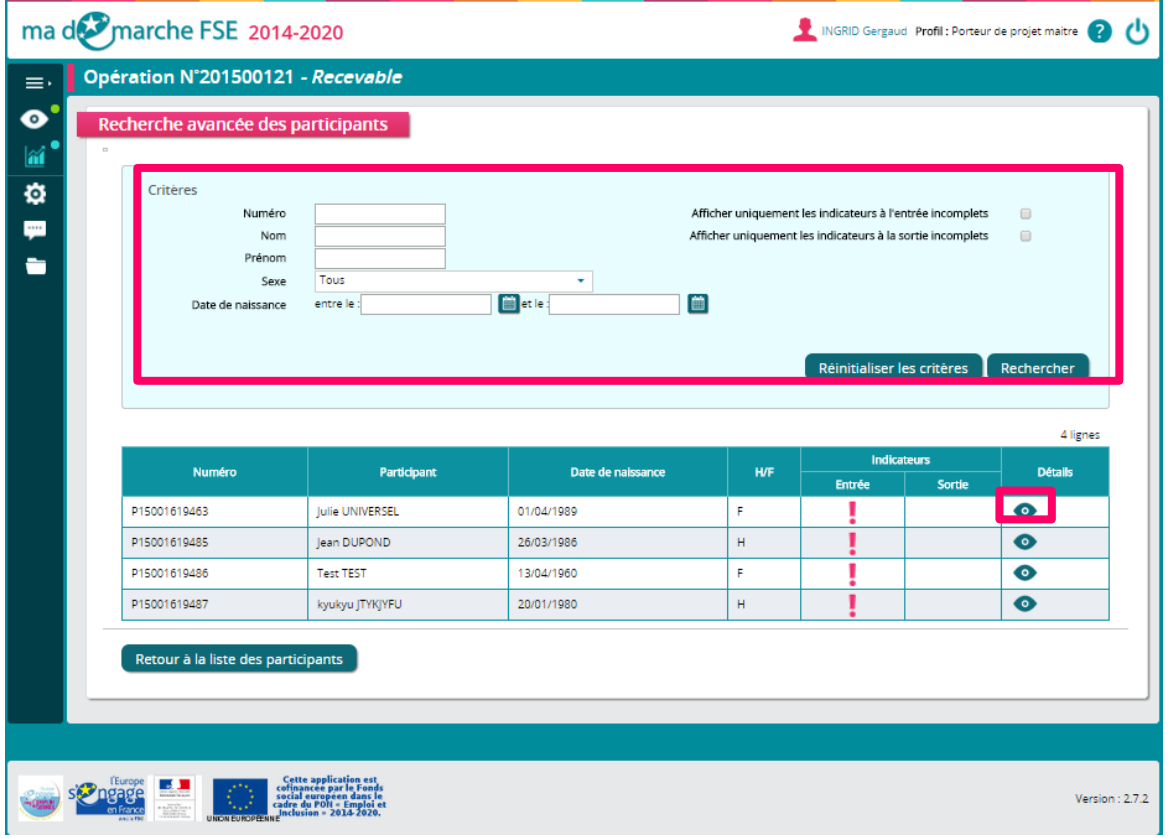

Afficher uniquement les indicateurs à la sortie incomplets.

Vous pouvez accéder au détail d'une fiche participant en cliquant sur l'icône .

Vous accédez alors au détail de la fiche participant.

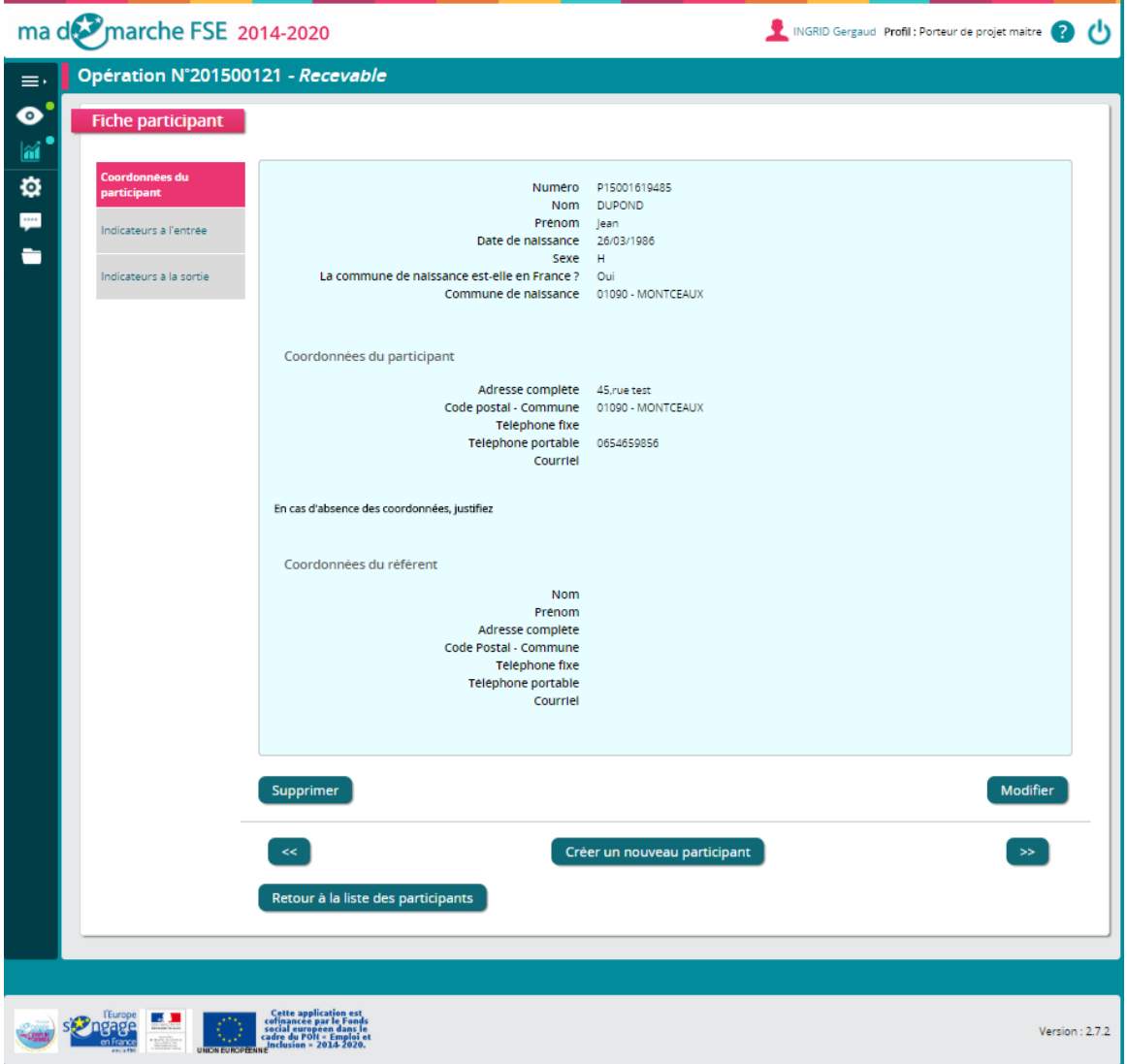

## <span id="page-36-0"></span>5.1.2 Modifier manuellement la fiche du participant

Veuillez vous reporter au paragraphe « [4.3.1](#page-14-1) [Saisir manuellement les participants](#page-14-1) » pour accéder aux détails de la procédure.

#### <span id="page-36-1"></span>Modifier en intégrant un nouveau fichier  $5.2$ d'import

Veuillez vous reporter au paragraphe « [4.3.2](#page-26-0) [Intégrer un fichier d'import](#page-26-0) » pour accéder aux détails de la procédure.

Il est recommandé de n'utiliser la procédure d'import que si le nombre de participants est supérieur à 100.